バージョン **10** リリース **0 2017** 年 **2** 月

# **IBM Marketing Platform** アッ プグレード・ガイド

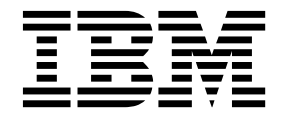

本書および本書で紹介する製品をご使用になる前に、 87 [ページの『特記事項』に](#page-90-0)記載されている情報をお読みください。

本書は、IBM Marketing Platform バージョン 10、リリース 0、モディフィケーション 0 および新しい版で明記さ れていない限り、以降のすべてのリリースおよびモディフィケーションに適用されます。

お客様の環境によっては、資料中の円記号がバックスラッシュと表示されたり、バックスラッシュが円記号と表示さ れたりする場合があります。

- 原典: Version 10 Release 0 February 2017 IBM Marketing Platform Upgrade Guide
- 発行: 日本アイ・ビー・エム株式会社

- 注記

担当: トランスレーション・サービス・センター

**© Copyright IBM Corporation 1999, 2017.**

# 目次

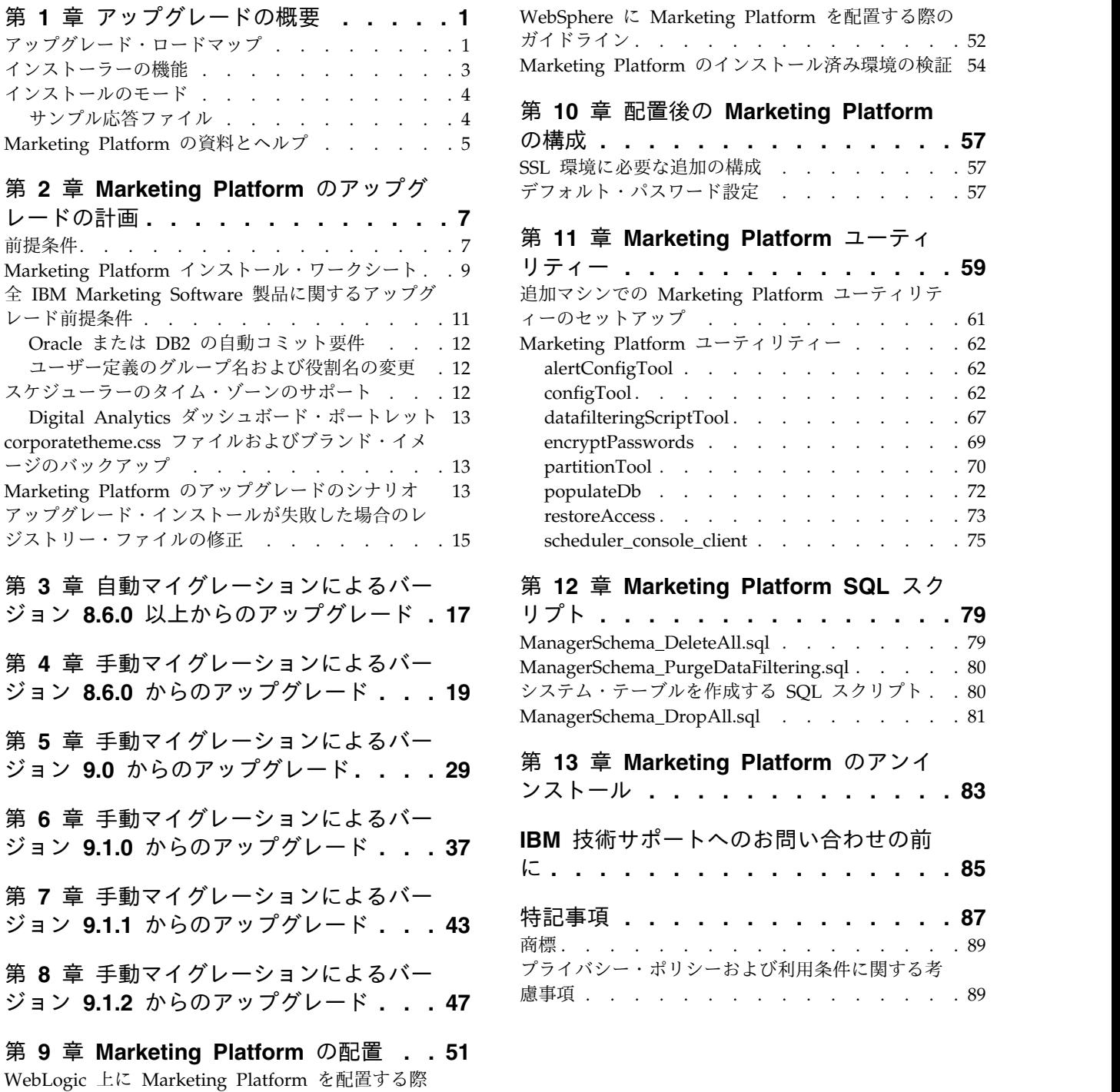

のガイドライン . . . . . . . . . . . . . [51](#page-54-0)

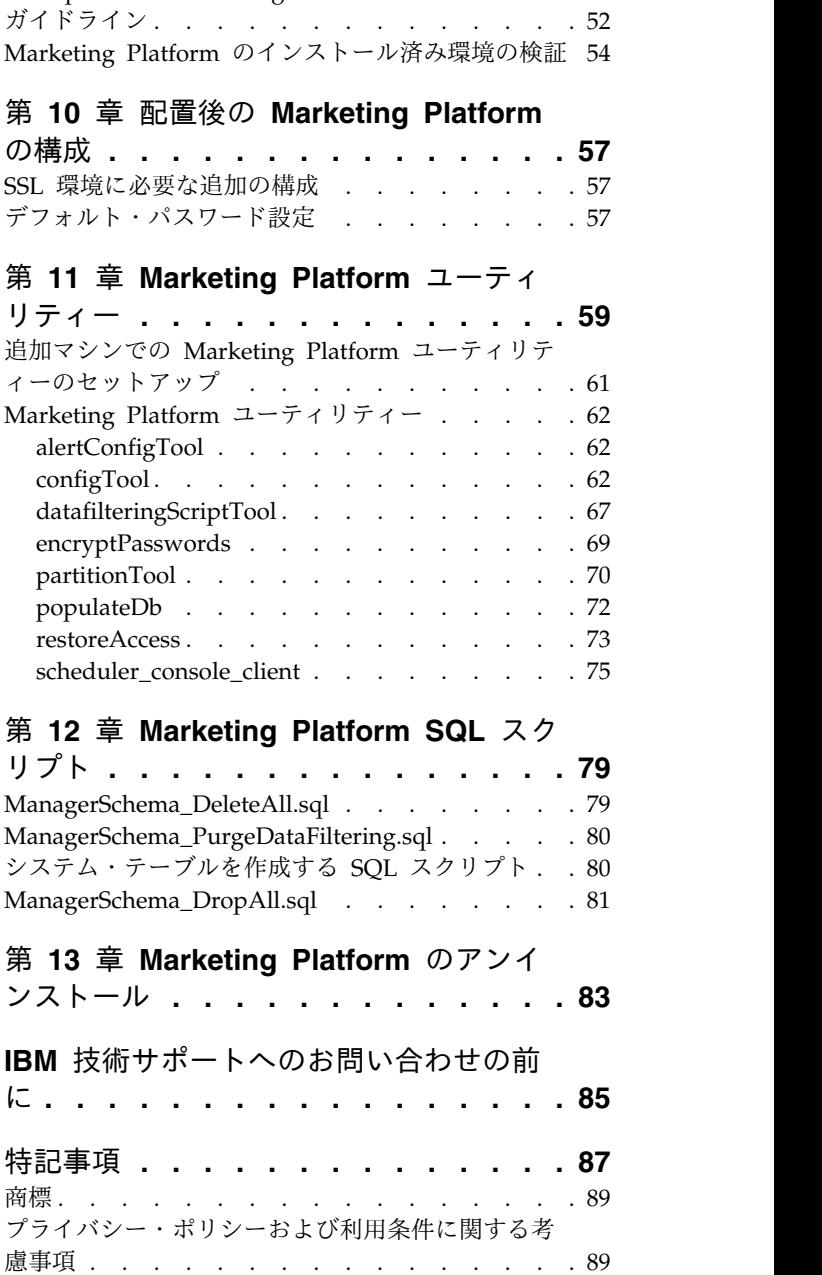

# <span id="page-4-0"></span>第 **1** 章 アップグレードの概要

Marketing Platform のアップグレードは、Marketing Platform をアップグレー ド、構成、および配置すると完了します。Marketing Platform のアップグレード、 構成、および配置に関する詳細情報は、「Marketing Platform アップグレード・ガ イド」で参照できます。

『アップグレード・ロードマップ』セクションを使用すると、「Marketing Platform アップグレード・ガイド」の使用について幅広く理解することができま す。

# アップグレード・ロードマップ

アップグレード・ロードマップを使用して、Marketing Platform のインストールに 必要な情報を素早く見つけることができます。

以下の表を使用して、Marketing Platform をインストールするために実行する必要 のあるタスクに目を通しておくことができます。

| トピック                                            | 情報                                                          |
|-------------------------------------------------|-------------------------------------------------------------|
| 『第 1 章 アップグレードの概要』                              | このトピックには、以下の情報が含まれてい                                        |
|                                                 | ます。                                                         |
|                                                 | 3 ページの『インストーラーの機能』                                          |
|                                                 | 4 ページの『インストールのモード』<br>$\bullet$                             |
|                                                 | 5 ページの『Marketing Platform の資料                               |
|                                                 | とヘルプ』                                                       |
| 7 ページの『第 2 章 Marketing Platform<br>のアップグレードの計画』 | このトピックには、以下の情報が含まれてい<br>ます。                                 |
|                                                 | 7 ページの『前提条件』                                                |
|                                                 | 9 ページの『Marketing Platform インス<br>トール・ワークシート』                |
|                                                 | 11 ページの『全 IBM Marketing<br>Software 製品に関するアップグレード前<br>提条件』  |
|                                                 | 12 ページの『スケジューラーのタイム・<br>ゾーンのサポート』                           |
|                                                 | 13 ページの『corporatetheme.css ファイ<br>ルおよびブランド・イメージのバックアッ<br>プ』 |
|                                                 | 13 ページの『Marketing Platform のア<br>ップグレードのシナリオ』               |

表 *1. Marketing Platform* アップグレード・ロードマップ

表 *1. Marketing Platform* アップグレード・ロードマップ *(*続き*)*

| トピック                                              | 情報                                |
|---------------------------------------------------|-----------------------------------|
| 17 ページの『第3章 自動マイグレーショ                             | 自動マイグレーションによって Marketing          |
| ンによるバージョン 8.6.0 以上からのアップ                          | Platform をバージョン 8.6.0 以上からアップ     |
| グレード』                                             | グレードする方法の詳細を確認してくださ               |
|                                                   | い。                                |
| 19 ページの『第4章 手動マイグレーショ                             | 手動マイグレーションによって Marketing          |
| ンによるバージョン 8.6.0 からのアップグレ                          | Platform をバージョン 8.6.0 以上からアップ     |
| ード』 29 ページの『第 5 章 手動マイグ                           | グレードする方法の詳細を確認してくださ               |
| レーションによるバージョン 9.0 からのアッ                           | い。現在使用しているバージョンに対応する              |
| プグレード』 37 ページの『第6章 手動                             | 章の手順を使用してください。                    |
| マイグレーションによるバージョン 9.1.0 か                          |                                   |
| らのアップグレード』 43 ページの『第7                             |                                   |
| 章 手動マイグレーションによるバージョン<br>9.1.1 からのアップグレード』 47 ページの |                                   |
| 『第 8 章 手動マイグレーションによるバー                            |                                   |
| ジョン 9.1.2 からのアップグレード』                             |                                   |
|                                                   |                                   |
| 51 ページの『第 9 章 Marketing Platform<br>の配置』          | このトピックには、以下の情報が含まれてい<br>ます。       |
|                                                   | • 51 ページの『WebLogic 上に             |
|                                                   | Marketing Platform を配置する際のガイ      |
|                                                   | ドライン』                             |
|                                                   | 52 ページの『WebSphere に Marketing     |
|                                                   | Platform を配置する際のガイドライン』           |
|                                                   | 54 ページの『Marketing Platform のイ     |
|                                                   | ンストール済み環境の検証』                     |
| 57 ページの『第 10 章 配置後の                               | このトピックには、以下の情報が含まれてい              |
| Marketing Platform の構成』                           | ます。                               |
|                                                   | 57 ページの『デフォルト・パスワード設              |
|                                                   | 定』                                |
| 59 ページの『第 11 章 Marketing                          | このトピックには、以下の情報が含まれてい              |
| Platform ユーティリティー』                                | ます。                               |
|                                                   | 61 ページの『追加マシンでの                   |
|                                                   | Marketing Platform ユーティリティーの      |
|                                                   | セットアップ』                           |
|                                                   | 62 ページの『alertConfigTool』          |
|                                                   | 62 ページの『configTool』               |
|                                                   | 67 ページの『datafilteringScriptTool』  |
|                                                   | 69 ページの『encryptPasswords』         |
|                                                   | 70 ページの『partitionTool』            |
|                                                   | 72 ページの『populateDb』               |
|                                                   | 73 ページの『restoreAccess』            |
|                                                   | 75 ページの『scheduler_console_client』 |
|                                                   |                                   |

| トピック                     | 情報                                                                                                    |
|--------------------------|----------------------------------------------------------------------------------------------------|
| 79 ページの『第 12 章 Marketing | このトピックには、以下の情報が含まれてい                                                                                                    |
| Platform SQL スクリプト』      | ます。                                                                                                    |
|                          | 79 ページの<br>『ManagerSchema_DeleteAll.sql』<br>80 ページの<br>$\bullet$<br>『ManagerSchema_PurgeDataFiltering.sql』<br>- 80 ページの『システム・テーブルを作成<br>する SQL スクリプト』 |
|                          | 81 ページの<br>『ManagerSchema_DropAll.sql』.                                                                                                    |
| 83 ページの『第 13 章 Marketing | このトピックには、Marketing Platform の                                                                                                    |
| Platform のアンインストール』      | アンインストール方法に関する情報が示され<br>ます。                                                                                                    |

<span id="page-6-0"></span>表 *1. Marketing Platform* アップグレード・ロードマップ *(*続き*)*

### インストーラーの機能

Marketing Platform をインストールする際には、IBM® Marketing Software イン ストーラーを、Marketing Platform インストーラーと共に使用します。

IBM Marketing Software スイート・インストーラーは、インストール・プロセス の間に、個々の製品インストーラーを始動します。

Marketing Platform をインストールする際には、以下のガイドラインを使用してく ださい。

- IBM Marketing Software インストーラーおよび Marketing Platform インスト ーラーが、Marketing Platform をインストールするサーバー上の同じディレク トリーに入っていることを確認してください。複数のバージョンの Marketing Platform インストーラーが、IBM Marketing Software インストーラーと同じデ ィレクトリーに存在する場合、IBM Marketing Software インストーラーを実行 すると、インストール・ウィザードの「IBM Marketing Software 製品 (IBM Marketing Software Products)」画面には、Marketing Platform の最新のバージ ョンが表示されます。
- Marketing Platform のインストール直後にパッチのインストールを計画してい る場合、IBM Marketing Software および Marketing Platformインストーラーと 同じディレクトリーにパッチ・インストーラーが入っていることを確認してくだ さい。

IBM Marketing Software は、デフォルトで以下のいずれかのディレクトリーにイ ンストールされます。

- /IBM/IMS (UNIX の場合)
- v C:¥IBM¥MS (Windows の場合)

IBM Marketing Software 製品は、デフォルトで、*IBM\_Marketing\_Software\_home* デ ィレクトリーのサブディレクトリーにインストールされます。例えば、Marketing Platform は、*IBM\_Marketing\_Software\_home*/Platform ディレクトリーにインスト ールされます。

ただし、このディレクトリーはインストール時に変更できます。

### <span id="page-7-0"></span>インストールのモード

IBM Marketing Software スイート・インストーラーは、GUI モード、コンソー ル・モード、またはサイレント・モード (無人モードとも呼ぶ) のいずれかのモード で実行できます。 Marketing Platform をインストールする際は要件に見合ったモ ードを選択してください。

アップグレードの場合は、初期インストール時に実行するタスクと同じ多くのタス クをインストーラーを使用して実行します。

#### **GUI** モード

グラフィカル・ユーザー・インターフェースを使用して Marketing Platform をイ ンストールするには、Windows の GUI モード、または UNIX の X Window System モードを使用します。

#### コンソール・モード

コマンド・ライン・ウィンドウを使用して Marketing Platform をインストールす るには、コンソール・モードを使用します。

注**:** コンソール・モードでインストーラー画面を正しく表示するには、UTF-8 文字 エンコードをサポートするように端末ソフトウェアを構成してください。 ANSI な どその他の文字エンコードでは、テキストが正しくレンダリングされず、一部の情 報が読み取れなくなります。

#### サイレント・モード

Marketing Platform を複数回インストールするには、サイレント・モード (無人モ ード) を使用します。サイレント・モードは、インストールに応答ファイルを使用 し、インストール・プロセスの間にユーザー入力を必要としません。

注**:** クラスター化された Web アプリケーションやクラスター化されたリスナー環境 では、サイレント・モードはアップグレード・インストールでサポートされていま せん。

### サンプル応答ファイル

Marketing Platform のサイレント・インストールをセットアップするため、応答フ ァイルを作成する必要があります。応答ファイルを作成する際には、サンプル応答 ファイルを利用できます。サンプル応答ファイルは、インストーラーの ResponseFiles 圧縮アーカイブに含まれています。

次の表には、サンプル応答ファイルに関する情報が示されています。

<span id="page-8-0"></span>表 *2.* サンプル応答ファイルの説明

| サンプル応答ファイル                                                                         | 説明                                                                                                    |
|------------------------------------------------------------------------------------|----------------------------------------------------------------------------------------------------|
| installer.properties                                                               | IBM Marketing Software マスター・インストーラーのサ<br>ンプル応答ファイル。                                                       |
| installer product intials and product version<br>number.properties                 | Marketing Platform マスター・インストーラーのサンプ<br>ル応答ファイル。                                                           |
|                                                                                    | 例えば、installer umpn.n.n.n.properties (ここで、<br>n.n.n.n はバージョン番号) は、Marketing Platform イン<br>ストーラーの応答ファイルです。 |
| installer report pack initials, product initials,<br>and version number.properties | レポート・パック・インストーラーのサンプル応答ファイ<br>ル。                                                                          |
|                                                                                    | 例えば、installer urpcn.n.n.n.properties (n.n.n.n は<br>バージョン番号) は、Campaign レポート・パック・イン<br>ストーラーの応答ファイルです。     |

# **Marketing Platform** の資料とヘルプ

IBM Marketing Platform では、ユーザー、管理者、および開発者を対象とした資 料とヘルプを用意しています。

表 *3.* 起動して稼働状態にする

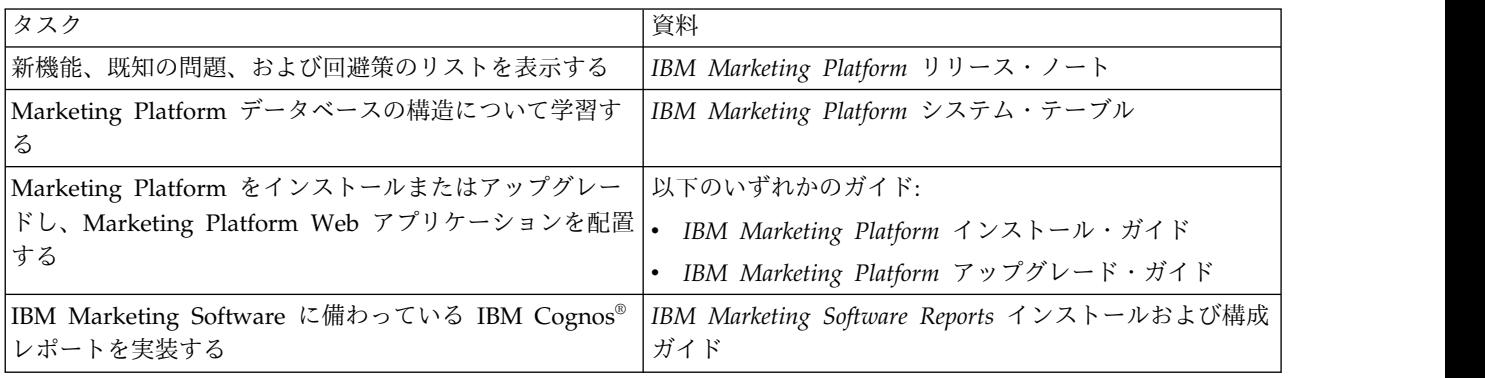

表 *4. Marketing Platform* の構成と使用

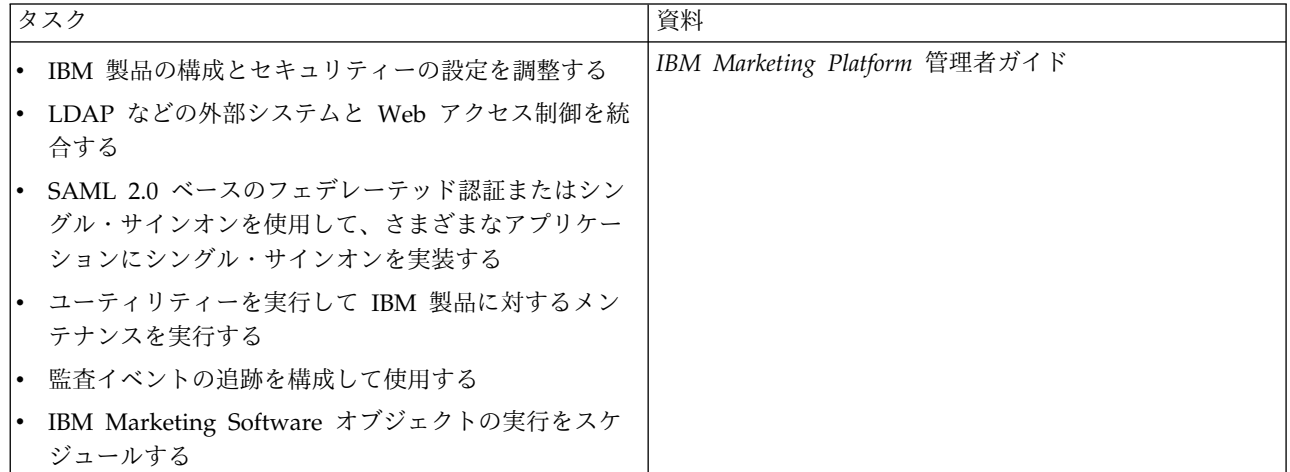

表 *5.* ヘルプの取得

| タスク          | 説明                                                                                                    |  |
|--------------|----------------------------------------------------------------------------------------------------|--|
| オンライン・ヘルプを開く | 1. コンテキスト・ヘルプのトピックを表示するには、「ヘルプ」>「このページのヘル<br>プ」を選択します。                                                                                |  |
|              | 2. オンライン・ヘルプ全体を見るには、「ヘルプ」>「製品資料」を選択し、<br>Knowledge Center の IBM Marketing Platformのリンクをクリックします。                                       |  |
|              | オンラインのコンテキスト・ヘルプを表示するには、Web アクセスが必要です。オフ<br>ライン資料として IBM Knowledge Center をローカルで利用する方法、およびインス<br>トールする方法について詳しくは、IBM サポートにお問い合わせください。 |  |
| PDF の取得      | 以下のいずれかの方法に従います:                                                                                                    |  |
|              | 「ヘルプ」>「製品資料」と選択して、Marketing Platform の PDF およびヘルプに<br>アクセスします。                                                                        |  |
|              | 全製品の資料にアクセスするには、「ヘルプ」>「IBM Marketing Software のすべ<br>$\bullet$<br>ての資料 (All IBM Marketing Software Documentation)」を選択します。             |  |
| サポートを受ける     | http://www.ibm.com/support に移動して、IBM サポートのポータルにアクセスしま                                                                                 |  |
|              | す。                                                                                                    |  |

### <span id="page-10-0"></span>第 **2** 章 **Marketing Platform** のアップグレードの計画

Marketing Platform の現行バージョンをアップグレードして、最新の機能を備えた 状態に更新することができます。

### 前提条件

IBM Marketing Software 製品をインストールまたはアップグレードするには、そ の前に、ご使用のコンピューターがすべてのソフトウェアおよびハードウェアの前 提条件を満たしていることを確認する必要があります。

#### システム要件

システム要件について詳しくは、「*Recommended Software Environments and Minimum System Requirements*」ガイドを参照してください。

Opportunity Detect が DB2 データベースに接続するには、DB2 インストール済み 環境でクライアント・マシン上の /home/db2inst1/include ディレクトリー内にイ ンストール・ヘッダー・ファイルが含まれている必要があります。インストール済 み環境にヘッダー・ファイルを組み込むには、DB2 のインストール時に「カスタ ム・インストール **(Custom Install)**」オプションを選択し、「基本アプリケーショ ン開発ツール」機能を選択します。

#### **DB2** 要件

Opportunity Detect が DB2 データベースに接続するには、DB2 インストール済み 環境でクライアント・マシン上の home/db2inst1/include ディレクトリー内にイン ストール・ヘッダー・ファイルが含まれている必要があります。インストール済み 環境にヘッダー・ファイルを組み込むには、DB2 のインストール時に「カスタム・ インストール **(Custom Install)**」オプションを選択し、「基本アプリケーション開 発ツール」機能を選択します。

#### ネットワーク・ドメイン要件

スイートとしてインストールされる IBM Marketing Software 製品は同じネットワ ーク・ドメインにインストールする必要があります。これは、クロスサイト・スク リプティングで生じ得るセキュリティー・リスクを制限することを目的としたブラ ウザー制限に準拠するためです。

#### **JVM** 要件

スイート内の IBM Marketing Software アプリケーションは、専用の Java™ 仮想 マシン (JVM) に配置しなければなりません。IBM Marketing Software 製品は、 Web アプリケーション・サーバーによって使用される JVM をカスタマイズしま す。JVM に関連するエラーが発生する場合、IBM Marketing Software 製品専用の Oracle WebLogic または WebSphere®ドメインを作成する必要があります。

#### 知識要件

IBM Marketing Software 製品をインストールするには、製品をインストールする 環境全般に関する知識が必要です。この知識には、オペレーティング・システム、 データベース、および Web アプリケーション・サーバーに関する知識が含まれま す。

#### インターネット・ブラウザー設定

ご使用のインターネット・ブラウザーが、以下の設定に準拠していることを確認し てください。

- v ブラウザーで Web ページをキャッシュしない。
- v ブラウザーはポップアップ・ウィンドウをブロックしてはなりません。

#### アクセス権限

インストール作業を完了するため、以下のネットワーク権限を保持していることを 確認してください。

- v 必要なすべてのデータベースに対する管理権限。
- v Web アプリケーション・サーバーおよび IBM Marketing Software コンポーネ ントを実行するために使用するオペレーティング・システム・アカウントの関連 ディレクトリーおよびサブディレクトリーに対する読み取りおよび書き込みアク セス権限
- v 編集する必要があるすべてのファイルに対する書き込み権限
- v インストール・ディレクトリーやバックアップ・ディレクトリー (アップグレー ドを行う場合) など、ファイルを保存する必要があるすべてのディレクトリーに 対する書き込み権限
- v インストーラーを実行するための適切な読み取り、書き込み、および実行権限

Web アプリケーション・サーバーの管理パスワードを保持していることを確認して ください。

UNIX の場合、IBM 製品のすべてのインストーラー・ファイルはフル権限 (例え ば、rwxr-xr-x) が必要です。

#### **JAVA\_HOME** 環境変数

IBM Marketing Software 製品をインストールするコンピューターに **JAVA\_HOME** 環 境変数が定義されている場合、サポートされる JRE のバージョンがこの変数で指定 されていることを確認してください。システム要件について詳しくは、「*IBM Marketing SoftwareRecommended Software Environments and Minimum System Requirements*」ガイドを参照してください。

**JAVA\_HOME** 環境変数が正しくない JRE を指している場合、IBM Marketing Software インストーラーを実行する前に、その **JAVA\_HOME** 変数をクリアする必要 があります。

以下のいずれかの方法により、**JAVA\_HOME** 環境変数をクリアできます。

- <span id="page-12-0"></span>v Windows: コマンド・ウィンドウで、**set JAVA\_HOME=** (空のままにする) と入力 して、**Enter** キーを押します。
- v UNIX: 端末で、**export JAVA\_HOME=** (空のままにする) と入力して、**Enter** キー を押します。

IBM Marketing Software インストーラーは、IBM Marketing Software インスト ール環境の最上位ディレクトリーに JRE をインストールします。個々の IBM Marketing Software アプリケーションのインストーラーは、JRE をインストールし ません。その代わりに、IBM Marketing Software インストーラーによってインス トールされた JRE の場所を指定します。 すべてのインストールが完了した後に環 境変数を再設定することができます。

サポートされる JRE について詳しくは、「*IBM Marketing Software* 推奨されるソ フトウェア環境および最小システム要件」ガイドを参照してください。

# **Marketing Platform** インストール・ワークシート

Marketing Platform のインストール・ワークシートを使用して、Marketing Platform データベースに関する情報と、Marketing Platform のインストールに必 要なその他の IBM Marketing Software 製品に関する情報を収集してください。

次の表を使用して、Marketing Platform システム・テーブルを含んだデータベース に関する情報を収集します。

表 *6.* データベースに関する情報

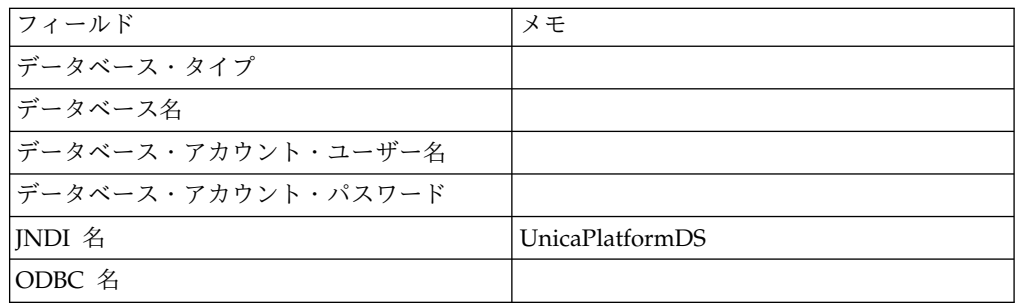

#### **Marketing Platform** データベースのチェックリスト

各 IBM Marketing Software 製品のインストール・ウィザードは、製品を登録する ために、Marketing Platform システム・テーブル・データベースと通信可能でなけ ればなりません。インストーラーを実行するたびに、Marketing Platform システ ム・テーブル・データベースのための以下のデータベース接続情報を入力する必要 があります。

- v データベース・タイプ
- IDBC 接続 URL
- データベース・ホスト名
- v データベースのポート
- v データベースの名前またはスキーマ ID
- データベース・アカウントのユーザー名とパスワード

#### **Web** アプリケーション・サーバーでの **IBM Marketing Platform** の 配置に関するチェックリスト

Marketing Platform を配置する前に、以下の情報を入手してください。

- v プロトコル: HTTP または HTTPS (Web アプリケーション・サーバーで SSL が実装されている場合)。
- v ホスト: Marketing Platform の配置先となるマシンの名前。
- v ポート: Web アプリケーション・サーバーが listen するポート。
- v ドメイン・ネーム: IBM 製品がインストールされる各マシンの会社のドメイ ン。例えば mycompany.com。すべての IBM 製品は同じ会社のドメインにインス トールされる必要があり、ドメイン・ネームをすべて小文字で入力する必要があ ります。

ドメイン・ネーム項目で不一致がある場合、Marketing Platform の機能を使用 したり、製品間でナビゲートしたりするときに問題が生じる可能性があります。 製品の配置後にドメイン・ネームを変更できます。そうするには、ログインし て、「設定」**>**「構成」ページの製品ナビゲーション・カテゴリーで該当する構 成プロパティーの値を変更します。

#### **Marketing Platform** ユーティリティーの使用可能化に関するチェッ クリスト

Marketing Platform ユーティリティーの使用を予定している場合、Marketing Platform のインストールを始める前に、以下の JDBC 接続情報を入手してくださ い。

v JRE のパス。デフォルト値は、インストーラーによって IBM インストール・デ ィレクトリーの下に配置される JRE バージョン 1.7 のパスです。

このデフォルトを受け入れることも、別のパスを指定することもできます。別の パスを指定する場合は Sun JRE バージョン 1.7 を指す必要があります。

- v JDBC ドライバー・クラス。これは、インストーラーで指定したデータベース・ タイプに基づき、インストーラーによって自動的に提供されます。
- v JDBC 接続 URL。インストーラーから、ホスト名、データベース名、およびポ ートなどの基本的な構文が提供されます。追加のパラメーターを加えることによ り、URL をカスタマイズすることができます。
- v システム上の JDBC ドライバー・クラスパス。

#### **Web** コンポーネントに関する情報

Web アプリケーション・サーバーに配置した Web コンポーネントを持つすべての IBM Marketing Software 製品に関する以下の情報を取得します。

- v Web アプリケーション・サーバーがインストールされるシステムの名前。セッ トアップしている IBM Marketing Software 環境によっては、1 つまたは複数の Web アプリケーション・サーバーを持つ場合があります。
- v アプリケーション・サーバーが listen するポート。SSL の実装を計画している 場合は、SSL ポートを入手します。
- v 配置システムのネットワーク・ドメイン。例えば mycompany.com。

#### <span id="page-14-0"></span>**IBM** サイト **ID**

ご使用の製品インストーラーの「インストールする国」画面にリストされているい ずれかの国の IBM Marketing Software 製品をインストールしている場合、示され るスペースに IBM サイト ID を入力する必要があります。 IBM サイト ID は、 以下のいずれかの文書で見つけることができます。

- IBM ウェルカム・レター
- v 技術サポートのウェルカム・レター
- v ライセンス証書レター
- v ソフトウェア購入時に送付されるその他の通信

IBM は、インストールしたソフトウェアにより提供されるデータを、お客様がどの ように弊社の製品を使用しているかをより深く理解し、カスタマー・サポートを向 上するために使用する場合があります。収集されるデータには、個人を特定する情 報はまったく含まれません。そのような情報の収集を希望されない場合は、以下の アクションを実行してください。

- 1. Marketing Platform がインストールされた後、管理特権を持つユーザーとして Marketing Platform にログオンします。
- 2. 「設定」**>**「構成」 と移動して、「**Platform**」カテゴリーの下の「ページのタ グ付けを無効にする」プロパティーを True に設定します。

# 全 **IBM Marketing Software** 製品に関するアップグレード前提条件

Marketing Platform をアップグレードする際には、確実にシームレスにアップグレ ードを遂行するため、事前にすべての権限、オペレーティング・システム、および 知識に関する要件を適切に満たしておく必要があります。

#### 以前のインストールで生成された応答ファイルの削除

8.6.0 より前のバージョンからアップグレードしている場合、前の Marketing Platform インストールによって生成された応答ファイルを削除する必要がありま す。古い応答ファイルには、8.6.0 以降のインストーラーとの互換性がありません。

古い応答ファイルを削除しないと、インストーラーを実行するときにインストーラ ー・フィールドに正しくないデータが事前に入力されていたり、一部のファイルが インストーラーによってインストールされなかったり、構成ステップがスキップさ れたりする可能性があります。

IBM 応答ファイルの名前は installer.properties になります。

各製品の応答ファイルの名前は installer\_*productversion*.properties になりま す。

インストーラーは、インストール時にユーザーが指定したディレクトリー内に応答 ファイルを作成します。デフォルトの場所は、ユーザーのホーム・ディレクトリー です。

#### <span id="page-15-0"></span>**UNIX** のユーザー・アカウント要件

UNIX では、製品をインストールしたユーザー・アカウントでアップグレードを実 行する必要があります。そうしないと、インストーラーは前のインストールの検出 に失敗します。

#### **32** ビットから **64** ビットへのバージョンアップ

Marketing Platform の 32 ビット・バージョンから 64 ビット・バージョンに移行 している場合は、必ず以下のタスクを実行してください。

- 製品データ・ソースのデータベース・クライアント・ライブラリーが 64 ビット であることを確認する
- v すべての関連ライブラリー・パス (例えば、開始スクリプトまたは環境スクリプ ト) が、データベース・ドライバーの 64 ビット・バージョンを正しく参照して いることを確認する。

#### **Oracle** または **DB2** の自動コミット要件

Marketing Platform システム・テーブルが Oracle または DB2® にある場合、環境 がオープンされる度に自動コミット・モードを有効にする必要があります。

Oracle または DB2 の資料の説明を参照してください。

### ユーザー定義のグループ名および役割名の変更

Campaign をアップグレードするには、その前に、Marketing Platform をアップグ レードする必要があります。 Marketing Platform アップグレード時の問題を回避 するため、ユーザーが作成するグループおよび役割の名前は、Marketing Platform によって定義されるグループや役割の名前と異なっていなければなりません。

これらの名前が同じである場合は、ユーザーが作成したグループや役割の名前を、 アップグレード前に変更する必要があります。例えば、Admin という名前のグルー プまたは役割を作成した場合、Admin は Campaign で使用されている名前である ため、作成した名前を変更する必要があります。

### スケジューラーのタイム・ゾーンのサポート

Marketing Platform では、スケジューラーを使用して、ユーザーの定義した間隔で プロセスを実行するように構成することができます。スケジューラーを使用する と、Campaign フローチャートの実行、Contact Optimization の最適化セッション および最適化後のセッションのフローチャートの実行、eMessage メール配信、およ び PredictiveInsight のモデルとスコアの実行をスケジュールすることができます。

スケジューラーでタイム・ゾーン・サポートを利用するには、必要に応じてスケジ ュール済みのタスクを編集し、新規タイム・ゾーンを選択します。スケジューラー の使用について詳しくは、「*IBM Marketing Platform* 管理者ガイド」を参照してく ださい。

### <span id="page-16-0"></span>**Digital Analytics** ダッシュボード・ポートレット

カスタム Digital Analytics ポートレットを組み込んだダッシュボードがある場合 は、アップグレードの完了後にそれらのポートレットを再作成する必要がありま す。

# **corporatetheme.css** ファイルおよびブランド・イメージのバックアップ

このタスクについて

「*IBM Marketing Platform*管理者ガイド 」の説明に従って IBM フレーム・セット を再ブランド化した場合、Marketing Platform をアップグレードする前に、変更し たファイルをバックアップする必要があります。アップグレード操作の実行後、 Marketing Platform の新規バージョンを配置する前に、ファイルを復元する必要が あります。

通常、変更が必要なのは corporatetheme.css ファイルとブランド・イメージで す。 corporatetheme.css ファイルおよびブランド・イメージは、css¥theme ディ レクトリーの下の unica.war ファイル内にあります。

#### 手順

以下のステップを実行して、corporatetheme.css ファイルおよびブランド・イメー ジをバックアップします。

- 1. Marketing Platform のアップグレード手順を開始する前に、unica.war ファイ ルのバックアップ・コピーを作成します。
- 2. unica.war ファイルを解凍し、corporatetheme.css ファイルおよびブランド・ イメージのコピーを取り分けます。
- 3. Marketing Platform のアップグレードを続行しますが、Marketing Platform は 配置しないでください。
- 4. 新しい unica.war ファイルを解凍し、既存のイメージおよび corporatetheme.css ファイルをバックアップしたバージョンで上書きします。
- 5. 新しい unica.war ファイルを再び WAR で圧縮し、Marketing Platform を配 置します。

#### 次のタスク

再ブランド化について詳しくは、「*IBM Marketing Platform*管理者ガイド 」を参照 してください。

### **Marketing Platform** のアップグレードのシナリオ

Marketing Platform の現行バージョンに適用されるガイドラインを理解した上で、 Marketing Platform のインストール済み環境をアップグレードします。

Marketing Platform をアップグレードするために、次の表のガイドラインに従いま す。

表 *7. Marketing Platform* のアップグレードのシナリオ

| Marketing Platform    |                                                                                                    |  |
|-----------------------|----------------------------------------------------------------------------------------------------|--|
| のソース・バージョン アップグレード・パス |                                                                                                    |  |
|                       | 7.x、8.0.x、8.1.x、8.2.x、直接のアップグレードはサポートされていません。以下のステップ                                                                                                    |  |
| および 8.5.x             | を実行して、Marketing Platform バージョン 10.0 にアップグレー<br>ドしてください。                                                                                                    |  |
|                       | 1. 現行バージョンからバージョン 8.6.0 にアップグレードしま<br>す。                                                                                                    |  |
|                       | バージョン 8.6.0 へのアップグレードを実行するには、ソフト<br>ウェアを入手し、そのバージョンのインストール・ガイドに示<br>される指示に従ってください。<br>注: 9.1.1 より前のバージョンには、別個のアップグレード・ガ<br>イドがありませんでした。アップグレードの手順は、インスト<br>ール・ガイドの中に含まれていました。 |  |
|                       | 2. バージョン 8.6.0 からバージョン 10.0 にアップグレードしま<br>す。                                                                                                    |  |
|                       | バージョン 10.0 へのアップグレードを実行するには、ソフト<br>ウェアを入手し、このアップグレード・ガイドの手順に従って<br>ください。                                                                                                    |  |
| 8.6.x 以上              | 以下のトピックのいずれかにある説明に従って、Marketing<br>Platform のインストール済み環境をアップグレードします。                                                                                                    |  |
|                       | Marketing Platform アップグレード・インストーラーにより、ア<br>ップグレードに必要なデータ・マイグレーションを自動的に完了で<br>きます。ただし、組織のポリシーで自動的なデータ・マイグレーシ<br>ョンが許可されない場合、手動によるアップグレード手順を実行す<br>る必要があります。                    |  |
|                       | • インストーラーでデータベース内にシステム・テーブルを自動作<br>成する場合は、 17 ページの『第3章 自動マイグレーションに<br>よるバージョン 8.6.0 以上からのアップグレード』を参照してく<br>ださい。                                                               |  |
|                       | データベース内にシステム・テーブルを手動で作成する場合は、<br>以下のいずれかトピックを参照してください。                                                                                                    |  |
|                       | - 19 ページの『第 4 章 手動マイグレーションによるバージ<br>ョン 8.6.0 からのアップグレード』                                                                                                    |  |
|                       | - 29 ページの『第 5 章 手動マイグレーションによるバージ<br>ョン 9.0 からのアップグレード』                                                                                                    |  |
|                       | 37 ページの『第 6 章 手動マイグレーションによるバージ<br>ョン 9.1.0 からのアップグレード』                                                                                                    |  |
|                       | - 43 ページの『第 7 章 手動マイグレーションによるバージ<br>ョン 9.1.1 からのアップグレード』                                                                                                    |  |
|                       | 47 ページの『第 8 章 手動マイグレーションによるバージ<br>ョン 9.1.2 からのアップグレード』                                                                                                    |  |

### <span id="page-18-0"></span>アップグレード・インストールが失敗した場合のレジストリー・ファイルの 修正

インストール済み製品の基本バージョンをインストーラーが検出できなかったため にインストールが失敗した場合、ここに説明されている方法でレジストリー・ファ イルを修正できます。

#### このタスクについて

.com.zerog.registry.xml という名前の InstallAnywhere Global レジストリー・ ファイルは、IBM Marketing Software 製品のインストール時に作成されます。こ のレジストリー・ファイルは、そのサーバー上にインストールされているすべての IBM Marketing Software 製品 (その各機能とコンポーネントを含む) をトラッキン グします。

#### 手順

1. .com.zerog.registry.xml ファイルを見つけます。

製品をインストールするサーバーに応じて、.com.zerog.registry.xml ファイル は次のいずれかの場所にあります。

v Windows サーバーの場合、ファイルは Program Files/Zero G Registry フ ォルダーにあります。

Zero G Registry は非表示のディレクトリーです。非表示のファイルとフォ ルダーを表示する設定を有効にする必要があります。

- v UNIX システムの場合、ファイルは以下のいずれかのディレクトリーにあり ます。
	- root ユーザー: /var/
	- root ユーザー以外: \$HOME/
- v Mac OSX サーバーの場合、ファイルは /library/preferences/ フォルダー にあります。
- 2. ファイルのバックアップ・コピーを作成します。
- 3. ファイルを編集して、インストール済み製品のバージョンを参照するすべての項 目を変更します。

例えば、次に示すのはファイル内の IBM Campaign バージョン 8.6.0.3 に対応 する部分です。

<product name="Campaign" id="dd6f88e0-1ef1-11b2-accf-c518be47c366" version=" 8.6.0.3 " copyright="2013" info url="" support url="" location="<IBM Unica Home>\Campaign" last\_modified="2013-07-25 15:34:01">

この例では、version=" 8.6.0.3 " を参照するすべての項目を基本バージョン (このケースでは 8.6.0.0) に変更します。

# <span id="page-20-0"></span>第 **3** 章 自動マイグレーションによるバージョン **8.6.0** 以上から のアップグレード

自動マイグレーションでは、インストーラーが SQL スクリプトを実行し、 Marketing Platform システム・テーブルをアップグレードするために必要な構成プ ロパティーを挿入することができます。本書の他の場所で説明されているように、 企業のポリシーでシステム・テーブル・データベースの自動更新が許可されない場 合は、手動によるマイグレーションを使用する必要があります。

#### 始める前に

同じディレクトリー内に以下のインストーラーがあることを確認します。

- IBM Marketing Software マスター・インストーラー
- Marketing Platform インストーラー

以下のガイドラインを、ベスト・プラクティスとして利用してください。

- 以前のバージョンの製品のインストーラーを当初置いたのと同じディレクトリー にインストーラーを置きます。
- 以前のバージョンの IBM Marketing Software 製品インストーラーがあればすべ てディレクトリーから削除し、マスター・インストーラーが以前のバージョンの インストールを試行しないようにします。

#### このタスクについて

バージョン 8.6.0 以上からのアップグレードは、インプレース・アップグレードで す。インプレース・アップグレードの場合、Marketing Platform のアップグレード 後のバージョンを、現行の Marketing Platform がインストールされているディレ クトリーにインストールします。

旧バージョンからのアップグレード方法については、 13 [ページの『](#page-16-0)Marketing Platform [のアップグレードのシナリオ』を](#page-16-0)参照してください。

#### 手順

1. Marketing Platform システム・テーブル・データベースのバックアップ・コピ ーを作成します。

重要**:** このステップはスキップしないでください。アップグレード操作が失敗し た場合、データベースをロールバックすることはできず、データが破損します。

- 2. Marketing Platform 配置を配置解除します。
- 3. IBM Marketing Software マスター・インストーラーを実行します。 IBM Marketing Software マスター・インストーラーが開始します。 IBM Marketing Software マスター・インストーラーの開始後は、以下の指示に従い ます。
	- v インストール・ディレクトリーを選択するように求めるプロンプトが IBM Marketing Software マスター・インストーラーから出されたら、ルート・イ

ンストール・ディレクトリーを選択します (このルート・ディレクトリーの 下にある Marketing Platform インストール・ディレクトリーではありませ  $(\lambda)$ 。

v Marketing Platform データベース接続情報の入力を求めるプロンプトが IBM Marketing Software マスター・インストーラーから出されたら、現行 の Marketing Platform システム・テーブルに関する情報を入力します。

IBM Marketing Software マスター・インストーラーが一時停止し、Marketing Platform インストーラーが起動します。

- 4. Marketing Platform インストーラーの実行中に、以下のステップを実行しま す。
	- a. インストール・ディレクトリーを求めるプロンプトが Marketing Platform インストーラーから出されたら、現行の Marketing Platform インストール のディレクトリー (通常 Platform という名前) を選択します。
	- b. 「自動データベース・セットアップ」を選択します。
	- c. インストール・ウィザードの残りのステップに従い、要求される情報を入力 します。
- 5. インストールを配置します。

注**:** インストールの要約を示すウィンドウを注意深く確認します。エラーが報告 される場合、インストーラー・ログ・ファイルを調べ、必要に応じて IBM Marketing Software テクニカル・サポートに連絡してください。

## <span id="page-22-0"></span>第 **4** 章 手動マイグレーションによるバージョン **8.6.0** からのア ップグレード

Marketing Platform アップグレード・インストーラーにより、アップグレードに必 要なすべてのデータ・マイグレーションを自動的に実行できます。ただし、組織の ポリシーで自動的なマイグレーションが許可されない場合、Marketing Platform を 手動でアップグレードするためのマイグレーション手順を実行する必要がありま す。

#### 始める前に

同じディレクトリー内に以下のインストーラーがあることを確認します。

- IBM マスター・インストーラー
- Marketing Platform インストーラー

Marketing Platform バージョン 10.0.x に手動でアップグレードする場合、SQL ス クリプトを実行し、コマンド・ライン・ユーティリティーをいくつか実行してシス テム・テーブルにデータを設定する必要があります。Marketing Platform のインス トール済み環境が正常に機能し、ユーティリティーを実行できることを確認してく ださい。これらのユーティリティーの使用に関する詳しい情報 (共通タスクのコマ ンド例を含む) は、以下のトピックで参照できます。

- 72 ページの『[populateDb](#page-75-0)』
- 62 [ページの『](#page-65-0)configTool』
- 62 ページの『[alertConfigTool](#page-65-0)』

ユーティリティーは、Marketing Platform インストール済み環境の下の tools¥bin ディレクトリーにあります。

他のバージョンからのアップグレードに関する情報は、 13 [ページの『](#page-16-0)Marketing Platform [のアップグレードのシナリオ』を](#page-16-0)参照してください。

#### 手順

1. Marketing Platform システム・テーブル・データベースのバックアップ・コピ ーを作成します。

重要**:** このステップはスキップしないでください。アップグレード操作が失敗 した場合、データベースをロールバックすることはできず、データが破損しま す。

- 2. Marketing Platform 配置を配置解除します。
- 3. IBM Marketing Software マスター・インストーラーを実行します。 IBM Marketing Software マスター・インストーラーが開始します。 IBM Marketing Software マスター・インストーラーの開始後は、以下の指示に従 います。
	- v インストール・ディレクトリーの選択を求めるプロンプトが IBM Marketing Software マスター・インストーラーから出されたら、ルート・

インストール・ディレクトリーを選択します (このルート・ディレクトリー の下にある Marketing Platform インストール・ディレクトリーではありま せん)。

v Marketing Platform データベース接続情報の入力を求めるプロンプトが IBM Marketing Software マスター・インストーラーから出されたら、現行 の Marketing Platform システム・テーブルに関する情報を入力します。

IBM Marketing Software マスター・インストーラーが一時停止し、 Marketing Platform インストーラーが開始します。

- 4. Marketing Platform インストーラーの実行中に、以下のステップを実行しま す。
	- a. インストール・ディレクトリーを求めるプロンプトが Marketing Platform インストーラーから出されたら、現行の Marketing Platform インストー ルのディレクトリー (通常 Platform という名前) を選択します。
	- b. インストーラーが、Marketing Platform の前のインストール済み環境のバ ックアップ・コピーを作成することを許可します。
	- c. 「手動データベース・セットアップ」を選択します。
	- d. 「**Platform** の構成の実行」チェック・ボックスをクリアします。
	- e. インストール・ウィザードの残りのステップに従い、要求される情報を入 力します。
- 5. システム・テーブルに対して以下のスクリプトを実行します。 *DB\_Type* は、 データベースのタイプです。

表 *8.* バージョン *8.6.0* からアップグレードするための *SQL* スクリプト

| ファイル詳細                                           | ファイルの場所                                                     |
|--------------------------------------------------|-------------------------------------------------------------|
| db2 unicode fix 90.sql<br>DB2 システム・テーブルにのみ適用されます | Marketing Platform インストール済み環境の<br>db¥upgrade86to90 ディレクトリー  |
| drop-liferay-tables.sql                          | Marketing Platform インストール済み環境の<br>db¥upgrade86to90 ディレクトリー  |
| ManagerSchema DB Type 90upg.sql                  | Marketing Platform インストール済み環境の<br>db¥upgrade86to90 ディレクトリー  |
| ManagerSchema DB Type 91upg.sql                  | Marketing Platform インストール済み環境の<br>db¥upgrade90to91 ディレクトリー  |
| ManagerSchema DB Type 911upg.sql                 | Marketing Platform インストール済み環境の<br>db\upgrade91to911 ディレクトリー |
| ManagerSchema DB Type 10upg.sql                  | Marketing Platform インストール済み環境の<br>db\upgrade912to10 ディレクトリー |
| DB Type QRTZ Scheduler 10 upgrade Script.sql     | Marketing Platform インストール済み環境の<br>db\upgrade912to10 ディレクトリー |

- 6. upgrade86to90 バッチまたはシェル・スクリプトを実行します。これは、 Marketing Platform インストール済み環境の tools¥bin¥upgrade86to90 ディ レクトリー内にあります。
- 7. upgrade90to91 バッチまたはシェル・スクリプトを実行します。これは、 Marketing Platform インストール済み環境の tools¥bin¥upgrade90to91 ディ レクトリー内にあります。

8. populateDb ユーティリティーを使用して、システム・テーブルにデフォルトの Marketing Platform 構成プロパティー、ユーザーとグループ、およびセキュリ ティーの役割と権限のデータを設定します。

populateDb ユーティリティーは、Marketing Platform インストール済み環境 の tools¥bin ディレクトリーにあります。コマンド例: populateDb -n Manager

9. 以下の説明に従い、configTool ユーティリティーを使用して構成プロパティー をインポートします。

重要**:** 次の表に示す順序でインポートを実行します。

表 *9.* バージョン *8.6.0* からアップグレードするための構成プロパティー

| ファイル詳細                                                                                                    | コマンド例                                                                                                    |
|----------------------------------------------------------------------------------------------------|----------------------------------------------------------------------------------------------------|
| 「Platform   セキュリティー   ログイン方法の詳細  <br>LDAP 同期」カテゴリーの下に「LDAP BaseDN 定期検<br>索の有効化」という名前のプロパティーが存在している場<br>合、このインポートはスキップしてください。 | configTool.bat -i -p "Affinium suite security <br>ldapSynchronization   ldapProperties" -f<br>"C:¥Unica¥Platform¥conf<br>¥upgrade86to90¥Ldap_Auto_Sync_BaseDN_Settings.xml" |
| このプロパティーが存在しない場合、以下のインポートを<br>実行します。                                                                                         |                                                                                                    |
| ファイル: Ldap_Auto_Sync_BaseDN_Settings.xml                                                                                     |                                                                                                    |
| • 場所: Marketing Platform インストール済み環境の<br>conf¥upgrade86to90 ディレクトリー                                                           |                                                                                                    |
| 目的: DN による LDAP インポート検索を有効にする<br>構成プロパティーのインポート                                                                              |                                                                                                    |
| ファイル: quicklinks_category.xml<br>• 場所: Marketing Platform インストール済み環境の<br>conf¥upgrade86to90 ディレクトリー                          | configTool.bat -i -o -p "Affinium suite" -f<br>"C:¥Unica¥Platform¥conf¥upgrade86to90¥<br>quicklinks category.xml"                                                           |
| 目的: クイック・リンク・ダッシュボード・ポートレッ<br>トのプロパティーのインポート                                                                                 |                                                                                                    |
| ファイル: communication email.xml<br>場所: Marketing Platform インストール済み環境の<br>conf¥upgrade86to90 ディレクトリー                            | configTool.bat -i -o -p "Affinium   Manager" -f<br>"C:¥Unica¥Platform¥conf¥upgrade86to90¥<br>communication email.xml"                                                       |
| 目的: 電子メールによる通知を有効にするための構成プ<br>ロパティーのインポート                                                                                    |                                                                                                    |
| ファイル: notification.xml<br>場所: Marketing Platform インストール済み環境の<br>conf¥upgrade86to90 ディレクトリー                                   | configTool.bat -i -o -p "Affinium suite" -f<br>"C:¥Unica¥Platform¥conf¥upgrade86to90¥<br>notification.xml"                                                                  |
| 目的: 通知機能のための構成プロパティーのインポー<br>ト。以下のプロパティーが追加されます。デフォルト<br>値は次のとおりです。                                                          |                                                                                                    |
| アラートを保持する日数: 90                                                                                                    |                                                                                                    |
| - 電子メールの送信頻度 (分): 30                                                                                                    |                                                                                                    |
| - 電子メールの送信を再試行する最大回数: 1                                                                                                    |                                                                                                    |

表 *9.* バージョン *8.6.0* からアップグレードするための構成プロパティー *(*続き*)*

|                        | ファイル詳細                                                                                                    | コマンド例                                                                                                    |
|------------------------|----------------------------------------------------------------------------------------------------|----------------------------------------------------------------------------------------------------|
|                        | ファイル: manager alerts registration.xml<br>場所: Marketing Platform インストール済み環境の<br>conf ディレクトリー<br>目的: アラート・メニュー項目を作成する構成プロパテ<br>ィーのインポート                                                                                                    | configTool.bat -i -o -p<br>"Affinium   suite   uiNavigation   alerts" - f<br>"C:\Unica\Platform\\conf\<br>manager_alerts_registration.xml"         |
|                        | ファイル: is clustered.xml<br>場所: Marketing Platform インストール済み環境の<br>conf¥upgrade90to91 ディレクトリー<br>目的: Marketing Platform インスタンスがクラスター<br>化されている場合に指定するブール値プロパティー。<br>クラスター化されたデプロイメントに Marketing<br>Platform をインストールする場合、このプロパティー<br>を True に設定します。それ以外の場合、デフォルト<br>値の False のままにします。 | configTool.bat -i -p "Affinium suite" -f<br>"C:¥Unica¥Platform¥conf¥upgrade90to91¥<br>is clustered.xml"                                            |
| $\bullet$<br>$\bullet$ | ファイル: taskNotificationNavImport.xml<br>場所: Marketing Platform インストール済み環境の<br>conf¥upgrade90to91 ディレクトリー<br>目的: 「設定」メニュー下の「マイ・ジョブ通知」ナビ<br>ゲーション・オプションのインポート                                                                                                    | configTool.bat -i -p<br>"Affinium suite uiNavigation settingsMenu" -f<br>"C:\Unica\Platform\\conf\upgrade90to91\<br>taskNotificationNavImport.xml" |

表 *9.* バージョン *8.6.0* からアップグレードするための構成プロパティー *(*続き*)*

| configTool.bat -i -p<br>"Affinium suite scheduler taskRegistrations <br>Campaign   flowchart" - f<br>"C:¥Unica¥Platform¥conf¥upgrade90to91¥<br>目的: スケジュール通知で通知されるグループを入力で<br>taskNotification.xml"<br>configTool.bat -i -p<br>"Affinium suite scheduler taskRegistrations <br>Campaign   mailing" - f                                                                                                    |
|----------------------------------------------------------------------------------------------------|
| "C:¥Unica¥Platform¥conf¥upgrade90to91¥<br>taskNotification.xml"<br>configTool.bat -i -p<br>"Affinium suite scheduler taskRegistrations <br>Campaign   optimize" - f<br>"C:¥Unica¥Platform¥conf¥upgrade90to91¥<br>taskNotification.xml"<br>configTool.bat -i -p<br>"Affinium suite scheduler taskRegistrations <br>InteractionHistory ETL" -f<br>"C:¥Unica¥Platform¥conf¥upgrade90to91¥<br>taskNotification.xml"<br>configTool.bat -i -p<br>"Affinium suite scheduler taskRegistrations <br>AttributionModeler   TrainingRun" -f<br>"C:¥Unica¥Platform¥conf¥upgrade90to91¥<br>taskNotification.xml"<br>configTool.bat -i -p<br>"Affinium suite scheduler taskRegistrations <br>AttributionModeler   ScoringRun" -f<br>"C:¥Unica¥Platform¥conf¥upgrade90to91¥<br>taskNotification.xml"<br>configTool.bat -i -o -p<br>"Affinium Report   integrations   cognos10" -f<br>"C:\Unica\Platform\\conf\upgrade90to91\cognos.xml" |
|                                                                                                    |
| configTool.bat -i -p "Affinium suite scheduler" -f<br>"C:\Unica\Platform\\conf\upgrade90to91\scheduler.xml"                                                                                                    |
|                                                                                                    |

表 *9.* バージョン *8.6.0* からアップグレードするための構成プロパティー *(*続き*)*

| ファイル詳細                                                                                                    | コマンド例                                                                                                    |
|----------------------------------------------------------------------------------------------------|----------------------------------------------------------------------------------------------------|
| ファイル: unknownPolling.xml<br>場所: Marketing Platform インストール済み環境の<br>$\bullet$<br>conf¥upgrade90to91 ディレクトリー<br>目的: クイック・リンク・ダッシュボード・ポートレッ<br>トのプロパティーのインポート                                                                                                    | configTool.bat -i -p "Affinium suite scheduler" -f<br>"C:¥Unica¥Platform¥conf¥upgrade90to91¥<br>unknownPolling.xml"                                                                                                    |
| ファイル: config data filter cache.xml<br>場所: Marketing Platform インストール済み環境の<br>$\bullet$<br>conf¥upgrade90to91 ディレクトリー<br>目的: データ・フィルター・キャッシュを構成できるよ<br>うにする。この構成プロパティーを True に設定する<br>と、パフォーマンス向上のため、データ・フィルタ<br>ー・キャッシュが有効になります。この構成プロパテ<br>ィーを False に設定すると、キャッシュは無効にな<br>り、すべての操作は、データ・フィルター要求ごとに<br>データベースに接続して実行されます。この構成プロ<br>パティーは、ユーザー・インターフェースに表示され<br>ます。 | configTool.bat -vp -p<br>"Affinium Manager datafiltering" -f<br>"C:¥Unica¥Platform¥conf¥upgrade90to91¥<br>Config data filter cache.xml"<br>注:この値を変更した場合、変更を有効にするには<br>Marketing Platform を再始動する必要があります。                            |
| ファイル: Refresh_data_filter_cache.xml<br>場所: Marketing Platform インストール済み環境の<br>$\bullet$<br>conf¥upgrade90to91 ディレクトリー<br>目的: データ・フィルター・キャッシュを有効にした場<br>合は、この構成プロパティーを使用して、データ・フ<br>ィルター定義が変更されるたびにキャッシュを更新す<br>ることができます。                                                                                                    | configTool.bat -vp -p<br>"Affinium Manager datafiltering" -f<br>"C:¥Unica¥Platform¥conf¥upgrade90to91¥<br>Refresh_data_filter_cache.xml"                                                                                           |
| ファイル: emm_spss_navigation.xml および<br>emm spss configuration.xml<br>場所: Marketing Platform インストール済み環境の<br>$\bullet$<br>conf ディレクトリー<br>目的: IBM SPSS® Modeler Advantage Enterprise<br>$\bullet$<br>Marketing Management Edition 構成プロパティーの<br>インポート                                                                                                    | configTool.bat -i -o -p<br>"Affinium suite uiNavigation mainMenu Analytics" -f<br>"C:\Unica\Platform\conf\emm_spss_navigation.xml"<br>configTool.bat -i -o -p "Affinium" -f<br>"C:\Unica\Platform\conf\emm_spss_configuration.xml" |
| ファイル: AuditEvents.xml<br>場所: Marketing Platform インストール済み環境の<br>$\bullet$<br>conf¥upgrade91to911 ディレクトリー<br>目的: IBM Marketing Platform   監査イベント構成<br>$\bullet$<br>ノードのインポート                                                                                                    | configTool.bat -i -p "Affinium suite" -f<br>C:¥Unica¥Platform¥conf¥upgrade91to911¥<br>AuditEvents.xml                                                                                                    |
| ファイル: FederatedAuthentication.xml<br>場所: Marketing Platform インストール済み環境の<br>$\bullet$<br>conf¥upgrade91to911 ディレクトリー<br>目的: IBM Marketing Platform   セキュリティー  <br>フェデレーテッド認証構成ノードのインポート                                                                                                    | configTool.bat -i -p "Affinium suite security" -f<br>C:¥Unica¥Platform¥conf¥upgrade91to911¥<br>FederatedAuthentication.xml                                                                                                    |

表 *9.* バージョン *8.6.0* からアップグレードするための構成プロパティー *(*続き*)*

| ファイル詳細                                                                                                    | コマンド例                                                                                                    |
|----------------------------------------------------------------------------------------------------|----------------------------------------------------------------------------------------------------|
| • ファイル: MO_bulk_deactivation_scheduler.xml<br>• 場所: Marketing Platform インストール済み環境の<br>conf¥upgrade91to911 ディレクトリー<br>目的: Marketing Operations の一括非アクティブ化ス                                                                        | configTool.bat -i -p "Affinium suite scheduler <br>taskRegistrations" -f<br>C:¥Unica¥Platform¥conf¥upgrade91to911¥<br>MO_bulk_deactivation_scheduler.xml |
| ケジュール機能の構成ノードのインポート<br>• ファイル: emm audit navigation.xml<br>• 場所: Marketing Platform インストール済み環境の<br>conf ディレクトリー<br>目的: 監査イベント・レポートの「分析」<br>l.<br>> 「Marketing Platform」メニュー項目のインポート                                              | configTool.bat -i -p<br>"Affinium   suite   uiNavigation   mainMenu   Analytics"<br>-f C:\Unica\Platform\conf\ emm_audit_navigation.xml                  |
| ファイル: APISecurity.xml<br>$\bullet$<br>場所: Marketing Platform インストール済み環境の<br>$\bullet$<br>conf¥upgrade911to912 ディレクトリー<br>目的: IBM Marketing Platform   セキュリティー  <br>$\bullet$<br>API 管理 (API management) 構成ノードのインポー<br>$\vdash$   | configTool.bat -i -p "Affinium suite security" -f<br>C:¥Unica¥Platform¥conf¥upgrade911to912¥<br>APISecurity.xml                                          |
| ファイル: APISecurity.xml<br>• 場所: Marketing Platform インストール済み環境の<br>conf¥upgrade912to10 ディレクトリー                                                                                                    | configTool.bat -vp -p "Affinium suite security" -f<br>C:¥Unica¥Platform¥conf¥upgrade912to10¥<br>APISecurity.xml                                          |
| 目的: IBM Marketing Platform   セキュリティー  <br>$\bullet$<br>API 管理 (API management) 構成ノードのインポー<br>$\vdash$                                                                                                    | このバージョンの APISecurity.xml ファイルは、前の行<br>に示しているものとは別のファイルであり、場所も異な<br>ることに注意してください。                                                                         |
| ファイル: SAMLAuthentication.xml<br>場所: Marketing Platform インストール済み環境の<br>$\bullet$<br>conf¥upgrade912to10 ディレクトリー<br>• 目的: 「IBM Marketing Platform   セキュリティー<br>  SAML2.0」構成ノードのインポート                                               | configTool.bat -vp -p "Affinium suite security" -f<br>C:¥Unica¥Platform¥conf¥upgrade912to10¥<br>SAMLAuthentication.xml                                   |
| • ファイル: SAMLAuthenticationDetails.xml<br>場所: Marketing Platform インストール済み環境の<br>conf¥upgrade912to10 ディレクトリー<br>目的: 「IBM Marketing Platform   セキュリティー<br>$\bullet$<br>  ログイン方法の詳細   SAML 2.0」構成ノードのイ<br>ンポート                       | configTool.bat -vp -p<br>"Affinium suite security loginModes" -f<br>C:¥Unica¥Platform¥conf¥upgrade912to10¥<br>SAMLAuthenticationDetails.xml              |
| ファイル: ExternalScheduler.xml<br>• 場所: Marketing Platform インストール済み環境の<br>conf¥upgrade912to10 ディレクトリー<br>目的: 「IBM Marketing Platform 」スケジューラー<br>e.<br>  スケジュール登録 (Scheduler registrations)   IBM<br>Marketing Platform」構成ノードのインポート | configTool.bat -vp -p "Affinium suite scheduler <br>taskRegistrations" -f<br>C:¥Unica¥Platform¥conf¥upgrade912to10¥<br>ExternalScheduler.xml             |

表 *9.* バージョン *8.6.0* からアップグレードするための構成プロパティー *(*続き*)*

| ファイル詳細                                                                                                    | コマンド例                                                                                                    |
|----------------------------------------------------------------------------------------------------|----------------------------------------------------------------------------------------------------|
| • ファイル: JWTAuthentication.xml<br>場所: Marketing Platform インストール済み環境の<br>conf¥upgrade912to10 ディレクトリー                                                   | configTool.bat -vp -p "Affinium suite security" -f<br>C:\Unica\Platform\\tellengrade912to10\<br>JWTAuthentication.xml |
| 目的: 「IBM Marketing Platform   セキュリティー<br>  JWT 認証 (JWT authentication)」 構成ノードのイ<br>ンポート                                                              |                                                                                                    |
| • ファイル: SecureSuiteStaticContent.xml<br>場所: Marketing Platform インストール済み環境の<br>conf¥upgrade912to10 ディレクトリー                                            | configTool.bat -vp -p "Affinium suite" -f<br>C:\Unica\Platform\\tellengrade912to10\<br>SecureSuiteStaticContent.xml   |
| 目的: 「IBM Marketing Platform」構成ノードの下の<br>「すべてのアプリケーションの静的コンテンツにセキ<br>ュリティーを適用 (Apply security on static content<br>for all applications)」プロパティーのインポート |                                                                                                    |

10. 以下のように alertConfigTool ユーティリティーを使用して、Marketing Platform のアラートおよび通知を登録します。

alertConfigTool ユーティリティーは、Marketing Platform インストール済み 環境の tools¥bin ディレクトリー内にあります。

このユーティリティーは、tools¥bin ディレクトリーから実行します。 Marketing Platform インストール済み環境の conf ディレクトリーにある Platform\_alerts\_configuration.xml ファイルを参照してください。

コマンドの例 (Windows): alertConfigTool.bat -i -f C:¥Unica¥Platform¥conf¥Platform\_alerts\_configuration.xml

- 11. 変更を適用するために、Marketing Platform を配置した Web アプリケーショ ン・サーバーを再始動します。
- 12. 以下のステップを実行して、「ヘルプ」**>**「バージョン情報」ページを更新し ます。
	- a. **configTool** ユーティリティーを使用して、「**Affinium | Manager | about**」カテゴリーをエクスポートします。

注**:** 「**Affinium | Manager | about**」カテゴリーは、非表示としてマー クされているので、「構成」ページには表示されません。 例 (Windows):

configTool.bat -x -p "Affinium|Manager|about" -f "C:¥Unica¥Platform¥conf¥about.xml"

b. 直前で作成したエクスポート XML ファイル (例の about.xml) を編集し て、バージョン番号および表示名を変更します。

releaseNumber プロパティーを見つけ、値を Marketing Platform の現行 バージョンに変更します。copyright プロパティーの値を該当する著作権 の年に変更します。 以下の例の 8.6.0.0.0 を 10.0.0.0.0 に変更します。

<property name="releaseNumber" type="string"> <displayNameKey>about.releaseNumber</displayNameKey> <value>8.6.0.0.0.*build\_number*</value> </property> <property id="541" name="copyright" type="string\_property" width="40"> <value>2016</value> </property>

c. **configTool** ユーティリティーを使用して、変更されたファイルをインポー トします。

-o オプションを使用して、ノードを上書きする必要があります。インポー トする際には、親ノードを指定する必要があります。 例 (Windows):

configTool.bat -vp -i -p "Affinium|Manager" -f "C:¥Unica¥Platform¥conf¥about.xml" -o

13. 51 [ページの『第](#page-54-0) 9 章 Marketing Platform の配置』の説明に従って、インス トール済み環境を配置して、検証します。

## <span id="page-32-0"></span>第 **5** 章 手動マイグレーションによるバージョン **9.0** からのアッ プグレード

Marketing Platform アップグレード・インストーラーにより、アップグレードに必 要なすべてのデータ・マイグレーションを自動的に実行できます。ただし、組織の ポリシーで自動的なマイグレーションが許可されない場合、Marketing Platform を 手動でアップグレードするためのマイグレーション手順を実行する必要がありま す。

#### 始める前に

同じディレクトリー内に以下のインストーラーがあることを確認します。

- v IBM マスター・インストーラー
- Marketing Platform インストーラー

Marketing Platform バージョン 10.0.x に手動でアップグレードする場合、SQL ス クリプトを実行し、コマンド・ライン・ユーティリティーをいくつか実行してシス テム・テーブルにデータを設定する必要があります。Marketing Platform のインス トール済み環境が正常に機能し、ユーティリティーを実行できることを確認してく ださい。これらのユーティリティーの使用に関する詳しい情報 (共通タスクのコマ ンド例を含む) は、以下のトピックで参照できます。

- 72 ページの『[populateDb](#page-75-0)』
- 62 [ページの『](#page-65-0)configTool』

ユーティリティーは、Marketing Platform インストール済み環境の下の tools¥bin ディレクトリーにあります。

他のバージョンからのアップグレードに関する情報は、 13 [ページの『](#page-16-0)Marketing Platform [のアップグレードのシナリオ』を](#page-16-0)参照してください。

#### 手順

1. Marketing Platform システム・テーブル・データベースのバックアップ・コピ ーを作成します。

重要**:** このステップはスキップしないでください。アップグレード操作が失敗 した場合、データベースをロールバックすることはできず、データが破損しま す。

- 2. Marketing Platform 配置を配置解除します。
- 3. IBM Marketing Software マスター・インストーラーを実行します。 IBM Marketing Software マスター・インストーラーが開始します。 IBM Marketing Software マスター・インストーラーの開始後は、以下の指示に従 います。
	- v インストール・ディレクトリーの選択を求めるプロンプトが IBM Marketing Software マスター・インストーラーから出されたら、ルート・

インストール・ディレクトリーを選択します (このルート・ディレクトリー の下にある Marketing Platform インストール・ディレクトリーではありま せん)。

v Marketing Platform データベース接続情報の入力を求めるプロンプトが IBM Marketing Software マスター・インストーラーから出されたら、現行 の Marketing Platform システム・テーブルに関する情報を入力します。

IBM Marketing Software マスター・インストーラーが一時停止し、 Marketing Platform インストーラーが開始します。

- 4. Marketing Platform インストーラーの実行中に、以下のステップを実行しま す。
	- a. インストール・ディレクトリーを求めるプロンプトが Marketing Platform インストーラーから出されたら、現行の Marketing Platform インストー ルのディレクトリー (通常 Platform という名前) を選択します。
	- b. インストーラーが、Marketing Platform の前のインストール済み環境のバ ックアップ・コピーを作成することを許可します。
	- c. 「手動データベース・セットアップ」を選択します。
	- d. 「**Platform** の構成の実行」チェック・ボックスをクリアします。
	- e. インストール・ウィザードの残りのステップに従い、要求される情報を入 力します。
- 5. システム・テーブルに対して以下のスクリプトを実行します。 *DB\_Type* は、 データベースのタイプです。

表 *10.* バージョン *9.0* からアップグレードするための *SQL* スクリプト

| ファイル詳細                                       | ファイルの場所                                                     |
|----------------------------------------------|-------------------------------------------------------------|
| ManagerSchema DB Type 91upg.sql              | Marketing Platform インストール済み環境の<br>db¥upgrade90to91 ディレクトリー  |
| ManagerSchema DB Type 911upg.sql             | Marketing Platform インストール済み環境の<br>db¥upgrade91to911 ディレクトリー |
| ManagerSchema DB Type 10upg.sql              | Marketing Platform インストール済み環境の<br>db¥upgrade912to10 ディレクトリー |
| DB Type QRTZ Scheduler 10 upgrade Script.sql | Marketing Platform インストール済み環境の<br>db\upgrade912to10 ディレクトリー |

- 6. upgrade90to91 バッチまたはシェル・スクリプトを実行します。これは、 Marketing Platform インストール済み環境の tools¥bin¥upgrade90to91 ディ レクトリー内にあります。
- 7. populateDb ユーティリティーを使用して、システム・テーブルにデフォルトの Marketing Platform 構成プロパティー、ユーザーとグループ、およびセキュリ ティーの役割と権限のデータを設定します。

populateDb ユーティリティーは、Marketing Platform インストール済み環境 の tools¥bin ディレクトリーにあります。コマンド例: populateDb -n Manager

8. 以下の説明に従い、configTool ユーティリティーを使用して構成プロパティー をインポートします。

### 重要**:** 次の表に示す順序でインポートを実行します。

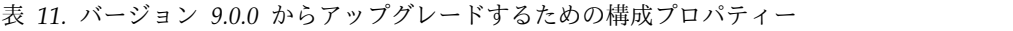

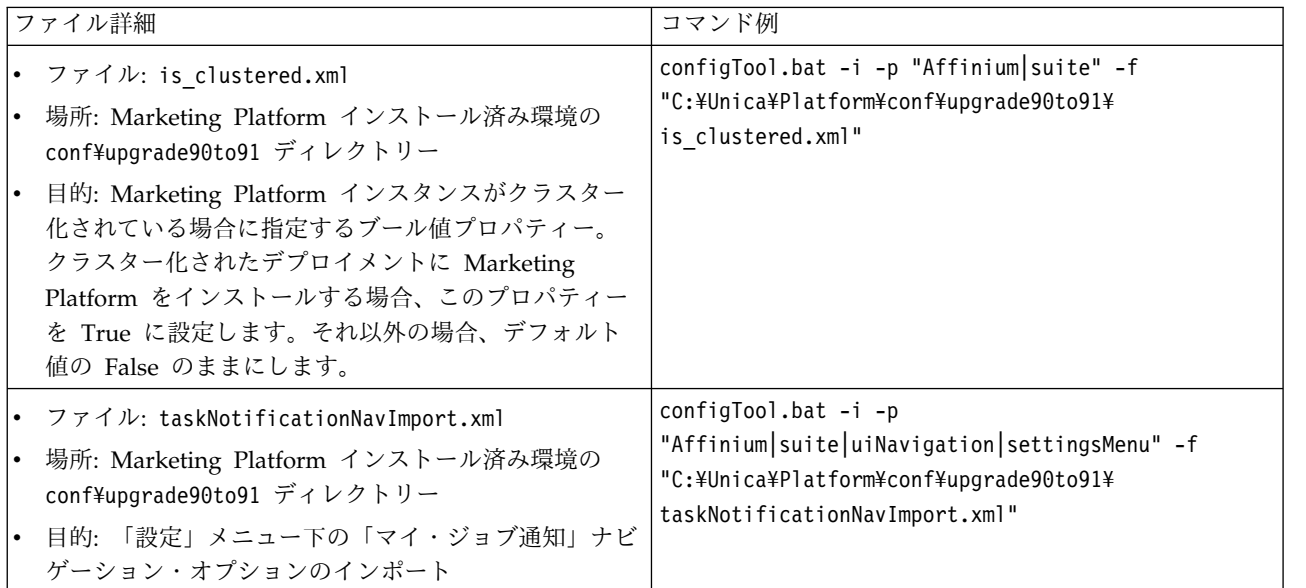

表 *11.* バージョン *9.0.0* からアップグレードするための構成プロパティー *(*続き*)*

| ファイル詳細                                                                                                    | コマンド例                                                                                                    |
|----------------------------------------------------------------------------------------------------|----------------------------------------------------------------------------------------------------|
| ファイル: taskNotification.xml<br>場所: Marketing Platform インストール済み環境の<br>$\bullet$<br>conf¥upgrade90to91 ディレクトリー<br>目的: スケジュール通知で通知されるグループを入力で<br>きる「グループ名」フィールドのインポート<br>ファイル: cognos.xml | configTool.bat -i -p<br>"Affinium suite scheduler taskRegistrations <br>Campaign   flowchart" - f<br>"C:¥Unica¥Platform¥conf¥upgrade90to91¥<br>taskNotification.xml"<br>configTool.bat -i -p<br>"Affinium suite scheduler taskRegistrations <br>Campaign   mailing" - f<br>"C:¥Unica¥Platform¥conf¥upgrade90to91¥<br>taskNotification.xml"<br>configTool.bat -i -p<br>"Affinium suite scheduler taskRegistrations <br>Campaign   optimize" - f<br>"C:¥Unica¥Platform¥conf¥upgrade90to91¥<br>taskNotification.xml"<br>configTool.bat -i -p<br>"Affinium suite scheduler taskRegistrations <br>InteractionHistory   ETL" -f<br>"C:¥Unica¥Platform¥conf¥upgrade90to91¥<br>taskNotification.xml"<br>configTool.bat -i -p<br>"Affinium suite scheduler taskRegistrations <br>AttributionModeler   TrainingRun" -f<br>"C:¥Unica¥Platform¥conf¥upgrade90to91¥<br>taskNotification.xml"<br>configTool.bat -i -p<br>"Affinium suite scheduler taskRegistrations <br>AttributionModeler   ScoringRun" -f<br>"C:¥Unica¥Platform¥conf¥upgrade90to91¥<br>taskNotification.xml"<br>configTool.bat -i -o -p |
| 場所: Marketing Platform インストール済み環境の<br>conf¥upgrade90to91 ディレクトリー<br>目的: Cognos バージョンの更新                                                                                               | "Affinium Report   integrations   cognos10" -f<br>"C:¥Unica¥Platform¥conf¥upgrade90to91¥cognos.xml"                                                                                                    |
| ファイル: scheduler.xml<br>場所: Marketing Platform インストール済み環境の<br>conf¥upgrade90to91 ディレクトリー<br>目的: Marketing Platform のスケジューラー機能を有<br>効または無効にするブール値プロパティー                                 | configTool.bat -i -p "Affinium suite scheduler" -f<br>"C:\Unica\Platform\\conf\upgrade90to91\scheduler.xml"                                                                                                    |
表 *11.* バージョン *9.0.0* からアップグレードするための構成プロパティー *(*続き*)*

| ファイル詳細                                                                                                    | コマンド例                                                                                                    |
|----------------------------------------------------------------------------------------------------|----------------------------------------------------------------------------------------------------|
| ファイル: unknownPolling.xml<br>$\bullet$<br>場所: Marketing Platform インストール済み環境の<br>$\bullet$<br>conf¥upgrade90to91 ディレクトリー<br>目的: クイック・リンク・ダッシュボード・ポートレッ<br>トのプロパティーのインポート                                                                                                    | configTool.bat -i -p "Affinium suite scheduler" -f<br>"C:¥Unica¥Platform¥conf¥upgrade90to91¥<br>unknownPolling.xml"                                                                                                    |
| ファイル: config_data_filter_cache.xml<br>$\bullet$<br>場所: Marketing Platform インストール済み環境の<br>$\bullet$<br>conf¥upgrade90to91 ディレクトリー<br>目的: データ・フィルター・キャッシュを構成できるよ<br>うにする。この構成プロパティーを True に設定する<br>と、パフォーマンス向上のため、データ・フィルタ<br>ー・キャッシュが有効になります。この構成プロパテ<br>ィーを False に設定すると、キャッシュは無効にな<br>り、すべての操作は、データ・フィルター要求ごとに<br>データベースに接続して実行されます。この構成プロ<br>パティーは、ユーザー・インターフェースに表示され<br>ます。 | configTool.bat -vp -p<br>"Affinium Manager datafiltering" -f<br>"C:¥Unica¥Platform¥conf¥upgrade90to91¥<br>Config_data_filter_cache.xml"<br>注:この値を変更した場合、変更を有効にするには<br>Marketing Platform を再始動する必要があります。                            |
| ファイル: Refresh_data_filter_cache.xml<br>$\bullet$<br>場所: Marketing Platform インストール済み環境の<br>$\bullet$<br>conf¥upgrade90to91 ディレクトリー<br>目的: データ・フィルター・キャッシュを有効にした場<br>合は、この構成プロパティーを使用して、データ・フ<br>ィルター定義が変更されるたびにキャッシュを更新す<br>ることができます。                                                                                                    | configTool.bat -vp -p<br>"Affinium Manager datafiltering" -f<br>"C:¥Unica¥Platform¥conf¥upgrade90to91¥<br>Refresh data filter cache.xml"                                                                                           |
| ファイル: emm_spss_navigation.xml および<br>emm_spss_configuration.xml<br>場所: Marketing Platform インストール済み環境の<br>$\bullet$<br>conf ディレクトリー<br>目的: IBM SPSS Modeler Advantage Enterprise<br>$\bullet$<br>Marketing Management Edition 構成プロパティーの<br>インポート                                                                                                    | configTool.bat -i -o -p<br>"Affinium suite uiNavigation mainMenu Analytics" -f<br>"C:\Unica\Platform\conf\emm_spss_navigation.xml"<br>configTool.bat -i -o -p "Affinium" -f<br>"C:\Unica\Platform\conf\emm_spss_configuration.xml" |
| ファイル: AuditEvents.xml<br>場所: Marketing Platform インストール済み環境の<br>$\bullet$<br>conf¥upgrade91to911 ディレクトリー<br>目的: IBM Marketing Platform   監査イベント構成<br>$\bullet$<br>ノードのインポート                                                                                                    | configTool.bat -i -p "Affinium suite" -f<br>C:¥Unica¥Platform¥conf¥upgrade91to911¥<br>AuditEvents.xml                                                                                                    |
| ファイル: FederatedAuthentication.xml<br>場所: Marketing Platform インストール済み環境の<br>$\bullet$<br>conf¥upgrade91to911 ディレクトリー<br>目的: IBM Marketing Platform   セキュリティー  <br>$\bullet$<br>フェデレーテッド認証構成ノードのインポート                                                                                                    | configTool.bat -i -p "Affinium suite security" -f<br>C:¥Unica¥Platform¥conf¥upgrade91to911¥<br>FederatedAuthentication.xml                                                                                                    |

表 *11.* バージョン *9.0.0* からアップグレードするための構成プロパティー *(*続き*)*

| ファイル詳細                                                                                                    | コマンド例                                                                                                    |
|----------------------------------------------------------------------------------------------------|----------------------------------------------------------------------------------------------------|
| ファイル: MO_bulk_deactivation_scheduler.xml<br>• 場所: Marketing Platform インストール済み環境の<br>conf¥upgrade91to911 ディレクトリー<br>• 目的: Marketing Operations の一括非アクティブ化ス<br>ケジュール機能の構成ノードのインポート                                          | configTool.bat -i -p "Affinium suite scheduler <br>taskRegistrations" -f<br>C:¥Unica¥Platform¥conf¥upgrade91to911¥<br>MO_bulk_deactivation_scheduler.xml |
| ファイル: emm_audit_navigation.xml<br>$\bullet$<br>• 場所: Marketing Platform インストール済み環境の<br>conf ディレクトリー<br>目的: 監査イベント・レポートの「分析」<br>> 「Marketing Platform」メニュー項目のインポート                                                         | configTool.bat -i -p<br>"Affinium suite uiNavigation mainMenu  Analytics"<br>-f C:\Unica\Platform\conf\ emm audit navigation.xml                         |
| • ファイル: APISecurity.xml<br>• 場所: Marketing Platform インストール済み環境の<br>conf¥upgrade911to912 ディレクトリー<br>• 目的: IBM Marketing Platform   セキュリティー  <br>API 管理 (API management) 構成ノードのインポー<br>$\vdash$                             | configTool.bat -i -p "Affinium suite security" -f<br>C:¥Unica¥Platform¥conf¥upgrade911to912¥<br>APISecurity.xml                                          |
| • ファイル: APISecurity.xml<br>• 場所: Marketing Platform インストール済み環境の<br>conf¥upgrade912to10 ディレクトリー                                                                                                    | configTool.bat -vp -p "Affinium suite security" -f<br>C:¥Unica¥Platform¥conf¥upgrade912to10¥<br>APISecurity.xml                                          |
| 目的: IBM Marketing Platform   セキュリティー  <br>API 管理 (API management) 構成ノードのインポー<br>$\vdash$                                                                                                    | このバージョンの APISecurity.xml ファイルは、前の行<br>に示しているものとは別のファイルであり、場所も異な<br>ることに注意してください。                                                                         |
| ファイル: SAMLAuthentication.xml<br>• 場所: Marketing Platform インストール済み環境の<br>conf¥upgrade912to10 ディレクトリー<br>• 目的: 「IBM Marketing Platform   セキュリティー<br>  SAML2.0」構成ノードのインポート                                                   | configTool.bat -vp -p "Affinium suite security" -f<br>C:¥Unica¥Platform¥conf¥upgrade912to10¥<br>SAMLAuthentication.xml                                   |
| ファイル: SAMLAuthenticationDetails.xml<br>場所: Marketing Platform インストール済み環境の<br>conf¥upgrade912to10 ディレクトリー<br>目的: 「IBM Marketing Platform 」 セキュリティー<br>$\bullet$<br>  ログイン方法の詳細   SAML 2.0」構成ノードのイ<br>ンポート                  | configTool.bat -vp -p<br>"Affinium suite security loginModes" -f<br>C:¥Unica¥Platform¥conf¥upgrade912to10¥<br>SAMLAuthenticationDetails.xml              |
| ファイル: ExternalScheduler.xml<br>場所: Marketing Platform インストール済み環境の<br>conf¥upgrade912to10 ディレクトリー<br>目的: 「IBM Marketing Platform   スケジューラー<br>  スケジュール登録 (Scheduler registrations)   IBM<br>Marketing Platform」構成ノードのインポート | configTool.bat -vp -p "Affinium suite scheduler <br>taskRegistrations" -f<br>C:¥Unica¥Platform¥conf¥upgrade912to10¥<br>ExternalScheduler.xml             |

表 *11.* バージョン *9.0.0* からアップグレードするための構成プロパティー *(*続き*)*

|           | ファイル詳細                                                                                                    | コマンド例                                                                                                    |
|-----------|----------------------------------------------------------------------------------------------------|----------------------------------------------------------------------------------------------------|
|           | • ファイル: JWTAuthentication.xml<br>場所: Marketing Platform インストール済み環境の<br>conf¥upgrade912to10 ディレクトリー                                                     | configTool.bat -vp -p "Affinium suite security" -f<br>C:¥Unica¥Platform¥conf¥upgrade912to10¥<br>JWTAuthentication.xml |
|           | • 目的: 「IBM Marketing Platform 」 セキュリティー<br>  JWT 認証 (JWT authentication)」 構成ノードのイ<br>ンポート                                                              |                                                                                                    |
| $\bullet$ | • ファイル: SecureSuiteStaticContent.xml<br>場所: Marketing Platform インストール済み環境の<br>conf¥upgrade912to10 ディレクトリー                                              | configTool.bat -vp -p "Affinium suite" -f<br>C:¥Unica¥Platform¥conf¥upgrade912to10¥<br>SecureSuiteStaticContent.xml   |
|           | • 目的: 「IBM Marketing Platform」構成ノードの下の<br>「すべてのアプリケーションの静的コンテンツにセキ<br>ュリティーを適用 (Apply security on static content<br>for all applications)」プロパティーのインポート |                                                                                                    |

- 9. 前のステップで構成プロパティーをインポートしたら、変更を適用するため に、Marketing Platform を配置した Web アプリケーション・サーバーを再始 動してください。
- 10. 以下のステップを実行して、「ヘルプ」**>**「バージョン情報」ページを更新し ます。
	- a. **configTool** ユーティリティーを使用して、「**Affinium | Manager | about**」カテゴリーをエクスポートします。

注**:** 「**Affinium | Manager | about**」カテゴリーは、非表示としてマー クされているので、「構成」ページには表示されません。 例 (Windows):

configTool.bat -x -p "Affinium|Manager|about" -f "C:¥Unica¥Platform¥conf¥about.xml"

b. 直前で作成したエクスポート XML ファイル (例の about.xml) を編集し て、バージョン番号および表示名を変更します。

releaseNumber プロパティーを見つけ、値を Marketing Platform の現行 バージョンに変更します。copyright プロパティーの値を該当する著作権 の年に変更します。 以下の例の 9.0.0.0.0 を 10.0.0.0.0 に変更します。

```
<property name="releaseNumber" type="string">
<displayNameKey>about.releaseNumber</displayNameKey>
<value>9.0.0.0.0.build_number</value>
</property>
</property>
<property id="541" name="copyright" type="string_property" width="40">
<value>2016</value>
</property>
```
c. **configTool** ユーティリティーを使用して、変更されたファイルをインポー トします。

-o オプションを使用して、ノードを上書きする必要があります。インポー トする際には、親ノードを指定する必要があります。 例 (Windows):

configTool.bat -vp -i -p "Affinium|Manager" -f "C:¥Unica¥Platform¥conf¥about.xml" -o

11. 51 [ページの『第](#page-54-0) 9 章 Marketing Platform の配置』の説明に従って、インス トール済み環境を配置して、検証します。

# 第 **6** 章 手動マイグレーションによるバージョン **9.1.0** からのア ップグレード

Marketing Platform アップグレード・インストーラーにより、アップグレードに必 要なすべてのデータ・マイグレーションを自動的に実行できます。ただし、組織の ポリシーで自動的なマイグレーションが許可されない場合、Marketing Platform を 手動でアップグレードするためのマイグレーション手順を実行する必要がありま す。

## 始める前に

同じディレクトリー内に以下のインストーラーがあることを確認します。

- v IBM マスター・インストーラー
- Marketing Platform インストーラー

Marketing Platform バージョン 10.0.x に手動でアップグレードする場合、SQL ス クリプトを実行し、コマンド・ライン・ユーティリティーをいくつか実行してシス テム・テーブルにデータを設定する必要があります。Marketing Platform のインス トール済み環境が正常に機能し、ユーティリティーを実行できることを確認してく ださい。これらのユーティリティーの使用に関する詳しい情報 (共通タスクのコマ ンド例を含む) は、以下のトピックで参照できます。

- 72 ページの『[populateDb](#page-75-0)』
- 62 [ページの『](#page-65-0)configTool』

ユーティリティーは、Marketing Platform インストール済み環境の下の tools¥bin ディレクトリーにあります。

他のバージョンからのアップグレードに関する情報は、 13 [ページの『](#page-16-0)Marketing Platform [のアップグレードのシナリオ』を](#page-16-0)参照してください。

## 手順

1. Marketing Platform システム・テーブル・データベースのバックアップ・コピ ーを作成します。

重要**:** このステップはスキップしないでください。アップグレード操作が失敗し た場合、データベースをロールバックすることはできず、データが破損します。

- 2. Marketing Platform 配置を配置解除します。
- 3. IBM Marketing Software マスター・インストーラーを実行します。 IBM Marketing Software マスター・インストーラーが開始します。 IBM Marketing Software マスター・インストーラーの開始後は、以下の指示に従い ます。
	- v インストール・ディレクトリーの選択を求めるプロンプトが IBM Marketing Software マスター・インストーラーから出されたら、ルート・インストー ル・ディレクトリーを選択します (このルート・ディレクトリーの下にある Marketing Platform インストール・ディレクトリーではありません)。

v Marketing Platform データベース接続情報の入力を求めるプロンプトが IBM Marketing Software マスター・インストーラーから出されたら、現行 の Marketing Platform システム・テーブルに関する情報を入力します。

IBM Marketing Software マスター・インストーラーが一時停止し、Marketing Platform インストーラーが開始します。

- 4. Marketing Platform インストーラーの実行中に、以下のステップを実行しま す。
	- a. インストール・ディレクトリーを求めるプロンプトが Marketing Platform インストーラーから出されたら、現行の Marketing Platform インストール のディレクトリー (通常 Platform という名前) を選択します。
	- b. インストーラーが、Marketing Platform の前のインストール済み環境のバ ックアップ・コピーを作成することを許可します。
	- c. 「手動データベース・セットアップ」を選択します。
	- d. 「**Platform** の構成の実行」チェック・ボックスをクリアします。
	- e. インストール・ウィザードの残りのステップに従い、要求される情報を入力 します。
- 5. システム・テーブルに対して以下のスクリプトを実行します。 *DB\_Type* は、デ ータベースのタイプです。

表 *12.* バージョン *9.1.0* からアップグレードするための *SQL* スクリプト

| ファイル詳細                                       | ファイルの場所                                                     |
|----------------------------------------------|-------------------------------------------------------------|
| ManagerSchema DB Type 911upg.sql             | Marketing Platform インストール済み環境の<br>db\upgrade91to911 ディレクトリー |
| ManagerSchema DB Type 10upg.sql              | Marketing Platform インストール済み環境の<br>db\upgrade912to10 ディレクトリー |
| DB Type QRTZ Scheduler 10 upgrade Script.sql | Marketing Platform インストール済み環境の<br>db\upgrade912to10 ディレクトリー |

6. 以下の説明に従い、configTool ユーティリティーを使用して構成プロパティー をインポートします。

重要**:** 次の表に示す順序でインポートを実行します。

表 *13.* バージョン *9.1.0* からアップグレードするための構成プロパティー

| ファイル詳細                                                                                                 | コマンド例                                                                                                    |
|----------------------------------------------------------------------------------------------------|----------------------------------------------------------------------------------------------------|
| ファイル: AuditEvents.xml<br>場所: Marketing Platform インストール済み環境の<br>conf¥upgrade91to911 ディレクトリー             | configTool.bat -i -p "Affinium suite" -f<br>C:\Unica\Platform\\conf\upqrade91to911\<br>AuditEvents.xml                      |
| 目的: IBM Marketing Platform   監査イベント構成<br>ノードのインポート                                                     |                                                                                                    |
| ファイル: FederatedAuthentication.xml<br>場所: Marketing Platform インストール済み環境の<br>conf¥upgrade91to911 ディレクトリー | configTool.bat -i -p "Affinium suite security" -f<br>C:\Unica\Platform\\conf\upgrade91to911\<br>FederatedAuthentication.xml |
| 目的: IBM Marketing Platform   セキュリティー  <br>フェデレーテッド認証構成ノードのインポート                                        |                                                                                                    |

表 *13.* バージョン *9.1.0* からアップグレードするための構成プロパティー *(*続き*)*

| ファイル詳細                                                                                                    | コマンド例                                                                                                    |
|----------------------------------------------------------------------------------------------------|----------------------------------------------------------------------------------------------------|
| ファイル: MO_bulk_deactivation_scheduler.xml<br>場所: Marketing Platform インストール済み環境の<br>conf¥upgrade91to911 ディレクトリー<br>目的: Marketing Operations の一括非アクティブ化ス<br>ケジュール機能の構成ノードのインポート                                              | configTool.bat -i -p "Affinium suite scheduler <br>taskRegistrations" -f<br>C:¥Unica¥Platform¥conf¥upgrade91to911¥<br>MO_bulk_deactivation_scheduler.xml |
| ファイル: emm_audit_navigation.xml<br>場所: Marketing Platform インストール済み環境の<br>conf ディレクトリー<br>目的: 監査イベント・レポートの「分析」<br>> 「Marketing Platform」メニュー項目のインポート                                                                        | configTool.bat -i -p<br>"Affinium suite uiNavigation mainMenu  Analytics"<br>-f C:\Unica\Platform\conf\ emm audit navigation.xml                         |
| ファイル: APISecurity.xml<br>場所: Marketing Platform インストール済み環境の<br>conf¥upgrade911to912 ディレクトリー<br>目的: IBM Marketing Platform   セキュリティー  <br>API 管理 (API management) 構成ノードのインポー<br>F                                          | configTool.bat -i -p "Affinium suite security" -f<br>C:¥Unica¥Platform¥conf¥upgrade911to912¥<br>APISecurity.xml                                          |
| ファイル: APISecurity.xml<br>場所: Marketing Platform インストール済み環境の<br>conf¥upgrade912to10 ディレクトリー                                                                                                    | configTool.bat -vp -p "Affinium suite security" -f<br>C:¥Unica¥Platform¥conf¥upgrade912to10¥<br>APISecurity.xml                                          |
| 目的: IBM Marketing Platform   セキュリティー  <br>API 管理 (API management) 構成ノードのインポー<br>$\vdash$                                                                                                    | このバージョンの APISecurity.xml ファイルは、前の行<br>に示しているものとは別のファイルであり、場所も異な<br>ることに注意してください。                                                                         |
| ファイル: SAMLAuthentication.xml<br>場所: Marketing Platform インストール済み環境の<br>conf¥upgrade912to10 ディレクトリー<br>目的: 「IBM Marketing Platform   セキュリティー<br>  SAML2.0」構成ノードのインポート                                                       | configTool.bat -vp -p "Affinium suite security" -f<br>C:¥Unica¥Platform¥conf¥upgrade912to10¥<br>SAMLAuthentication.xml                                   |
| ファイル: SAMLAuthenticationDetails.xml<br>場所: Marketing Platform インストール済み環境の<br>conf¥upgrade912to10 ディレクトリー<br>目的: 「IBM Marketing Platform   セキュリティー<br>  ログイン方法の詳細   SAML 2.0」構成ノードのイ<br>ンポート                               | configTool.bat -vp -p<br>"Affinium suite security loginModes" -f<br>C:¥Unica¥Platform¥conf¥upgrade912to10¥<br>SAMLAuthenticationDetails.xml              |
| ファイル: ExternalScheduler.xml<br>場所: Marketing Platform インストール済み環境の<br>conf¥upgrade912to10 ディレクトリー<br>目的: 「IBM Marketing Platform   スケジューラー<br>  スケジュール登録 (Scheduler registrations)   IBM<br>Marketing Platform」構成ノードのインポート | configTool.bat -vp -p "Affinium suite scheduler <br>taskRegistrations" -f<br>C:¥Unica¥Platform¥conf¥upgrade912to10¥<br>ExternalScheduler.xml             |

表 *13.* バージョン *9.1.0* からアップグレードするための構成プロパティー *(*続き*)*

| ファイル詳細                                                                                                    | コマンド例                                                                                                    |
|----------------------------------------------------------------------------------------------------|----------------------------------------------------------------------------------------------------|
| ファイル: JWTAuthentication.xml<br>場所: Marketing Platform インストール済み環境の<br>conf¥upgrade912to10 ディレクトリー                                                     | configTool.bat -vp -p "Affinium suite security" -f<br>C:\Unica\Platform\\tellengrade912to10\<br>JWTAuthentication.xml |
| 目的: 「IBM Marketing Platform   セキュリティー<br>  JWT 認証 (JWT authentication)」 構成ノードのイ<br>ンポート                                                              |                                                                                                    |
| ファイル: SecureSuiteStaticContent.xml<br>場所: Marketing Platform インストール済み環境の<br>conf¥upgrade912to10 ディレクトリー                                              | configTool.bat -vp -p "Affinium suite" -f<br>C:\Unica\Platform\\tellengrade912to10\<br>SecureSuiteStaticContent.xml   |
| 目的: 「IBM Marketing Platform」構成ノードの下の<br>「すべてのアプリケーションの静的コンテンツにセキ<br>ュリティーを適用 (Apply security on static content<br>for all applications)」プロパティーのインポート |                                                                                                    |

- 7. 前のステップで構成プロパティーをインポートしたら、変更を適用するために、 Marketing Platform を配置した Web アプリケーション・サーバーを再始動し てください。
- 8. 以下のステップを実行して、「ヘルプ」**>**「バージョン情報」ページを更新しま す。
	- a. **configTool** ユーティリティーを使用して、「**Affinium | Manager | about**」カテゴリーをエクスポートします。

注**:** 「**Affinium | Manager | about**」カテゴリーは、非表示としてマーク されているので、「構成」ページには表示されません。 例 (Windows):

configTool.bat -x -p "Affinium|Manager|about" -f "C:¥Unica¥Platform¥conf¥about.xml"

b. 直前で作成したエクスポート XML ファイル (例の about.xml) を編集し て、バージョン番号および表示名を変更します。

releaseNumber プロパティーを見つけ、値を Marketing Platform の現行バ ージョンに変更します。copyright プロパティーの値を該当する著作権の年 に変更します。 以下の例の 9.1.0.0.0 を 10.0.0.0.0 に変更します。

```
<property name="releaseNumber" type="string">
<displayNameKey>about.releaseNumber</displayNameKey>
<value>9.1.0.0.0.build_number</value>
</property>
</property>
<property id="541" name="copyright" type="string_property" width="40">
<value>2016</value>
</property>
```
c. **configTool** ユーティリティーを使用して、変更されたファイルをインポー トします。

-o オプションを使用して、ノードを上書きする必要があります。インポー トする際には、親ノードを指定する必要があります。 例 (Windows):

configTool.bat -vp -i -p "Affinium|Manager" -f "C:¥Unica¥Platform¥conf¥about.xml" -o

9. 51 [ページの『第](#page-54-0) 9 章 Marketing Platform の配置』の説明に従って、インス トール済み環境を配置して、検証します。

# 第 **7** 章 手動マイグレーションによるバージョン **9.1.1** からのア ップグレード

Marketing Platform アップグレード・インストーラーにより、アップグレードに必 要なすべてのデータ・マイグレーションを自動的に実行できます。ただし、組織の ポリシーで自動的なマイグレーションが許可されない場合、Marketing Platform を 手動でアップグレードするためのマイグレーション手順を実行する必要がありま す。

## 始める前に

同じディレクトリー内に以下のインストーラーがあることを確認します。

- v IBM マスター・インストーラー
- Marketing Platform インストーラー

Marketing Platform バージョン 10.0.x に手動でアップグレードする場合、SQL ス クリプトを実行し、コマンド・ライン・ユーティリティーをいくつか実行してシス テム・テーブルにデータを設定する必要があります。Marketing Platform のインス トール済み環境が正常に機能し、ユーティリティーを実行できることを確認してく ださい。これらのユーティリティーの使用に関する詳しい情報 (共通タスクのコマ ンド例を含む) は、以下のトピックで参照できます。

- 72 ページの『[populateDb](#page-75-0)』
- 62 [ページの『](#page-65-0)configTool』

ユーティリティーは、Marketing Platform インストール済み環境の下の tools¥bin ディレクトリーにあります。

他のバージョンからのアップグレードに関する情報は、 13 [ページの『](#page-16-0)Marketing Platform [のアップグレードのシナリオ』を](#page-16-0)参照してください。

## 手順

1. Marketing Platform システム・テーブル・データベースのバックアップ・コピ ーを作成します。

重要**:** このステップはスキップしないでください。アップグレード操作が失敗し た場合、データベースをロールバックすることはできず、データが破損します。

- 2. Marketing Platform 配置を配置解除します。
- 3. IBM Marketing Software マスター・インストーラーを実行します。 IBM Marketing Software マスター・インストーラーが開始します。 IBM Marketing Software マスター・インストーラーの開始後は、以下の指示に従い ます。
	- v インストール・ディレクトリーの選択を求めるプロンプトが IBM Marketing Software マスター・インストーラーから出されたら、ルート・インストー ル・ディレクトリーを選択します (このルート・ディレクトリーの下にある Marketing Platform インストール・ディレクトリーではありません)。

v Marketing Platform データベース接続情報の入力を求めるプロンプトが IBM Marketing Software マスター・インストーラーから出されたら、現行 の Marketing Platform システム・テーブルに関する情報を入力します。

IBM Marketing Software マスター・インストーラーが一時停止し、Marketing Platform インストーラーが開始します。

- 4. Marketing Platform インストーラーの実行中に、以下のステップを実行しま す。
	- a. インストール・ディレクトリーを求めるプロンプトが Marketing Platform インストーラーから出されたら、現行の Marketing Platform インストール のディレクトリー (通常 Platform という名前) を選択します。
	- b. インストーラーが、Marketing Platform の前のインストール済み環境のバ ックアップ・コピーを作成することを許可します。
	- c. 「手動データベース・セットアップ」を選択します。
	- d. 「**Platform** の構成の実行」チェック・ボックスをクリアします。
	- e. インストール・ウィザードの残りのステップに従い、要求される情報を入力 します。
- 5. システム・テーブルに対して以下のスクリプトを実行します。 *DB\_Type* は、デ ータベースのタイプです。

表 *14.* バージョン *9.1.1* からアップグレードするための *SQL* スクリプト

| ファイル詳細                                       | ファイルの場所                                                     |
|----------------------------------------------|-------------------------------------------------------------|
| ManagerSchema DB Type 10upg.sql              | Marketing Platform インストール済み環境の<br>db\upgrade912to10 ディレクトリー |
| DB Type QRTZ Scheduler 10 upgrade Script.sql | Marketing Platform インストール済み環境の<br>db\upgrade912to10 ディレクトリー |

6. 以下の説明に従い、configTool ユーティリティーを使用して構成プロパティー をインポートします。

重要**:** 次の表に示す順序でインポートを実行します。

表 *15.* バージョン *9.1.1* からアップグレードするための構成プロパティー

| ファイル詳細                                                                                        | コマンド例                                                                                                    |
|-----------------------------------------------------------------------------------------------|----------------------------------------------------------------------------------------------------|
| • ファイル: emm audit navigation.xml<br>場所: Marketing Platform インストール済み環境の<br>conf ディレクトリー        | $configTool,bat -i -p$<br>"Affinium suite uiNavigation mainMenu  Analytics"<br>-f C:\Unica\Platform\conf\ emm audit navigation.xml |
| • 目的: 監査イベント・レポートの「分析」<br>> 「Marketing Platform」メニュー項目のインポート                                  |                                                                                                    |
| • ファイル: APISecurity.xml<br>場所: Marketing Platform インストール済み環境の<br>conf¥upgrade911to912 ディレクトリー | configTool.bat -i -p "Affinium suite security" -f<br>C:¥Unica¥Platform¥conf¥upgrade911to912¥<br>APISecurity.xml                    |
| 目的: IBM Marketing Platform   セキュリティー  <br>API 管理 (API management) 構成ノードのインポー                  |                                                                                                    |

表 *15.* バージョン *9.1.1* からアップグレードするための構成プロパティー *(*続き*)*

|           | ファイル詳細                                                                                                    | コマンド例                                                                                                    |
|-----------|----------------------------------------------------------------------------------------------------|----------------------------------------------------------------------------------------------------|
|           | • ファイル: APISecurity.xml<br>• 場所: Marketing Platform インストール済み環境の<br>conf¥upgrade912to10 ディレクトリー                                                                                                    | configTool.bat -vp -p "Affinium suite security" -f<br>C:¥Unica¥Platform¥conf¥upgrade912to10¥<br>APISecurity.xml                              |
|           | 目的: IBM Marketing Platform   セキュリティー  <br>API 管理 (API management) 構成ノードのインポー<br>$\vdash$                                                                                                    | このバージョンの APISecurity.xml ファイルは、前の行<br>に示しているものとは別のファイルであり、場所も異な<br>ることに注意してください                                                              |
|           | • ファイル: SAMLAuthentication.xml<br>• 場所: Marketing Platform インストール済み環境の<br>conf¥upgrade912to10 ディレクトリー<br>目的: 「IBM Marketing Platform   セキュリティー<br>  SAML2.0」構成ノードのインポート                                                     | configTool.bat -vp -p "Affinium suite security" -f<br>C:¥Unica¥Platform¥conf¥upgrade912to10¥<br>SAMLAuthentication.xml                       |
|           | ファイル: SAMLAuthenticationDetails.xml<br>• 場所: Marketing Platform インストール済み環境の<br>conf¥upgrade912to10 ディレクトリー<br>目的: 「IBM Marketing Platform   セキュリティー<br>  ログイン方法の詳細   SAML 2.0」構成ノードのイ<br>ンポート                               | configTool.bat -vp -p<br>"Affinium suite security loginModes" -f<br>C:¥Unica¥Platform¥conf¥upgrade912to10¥<br>SAMLAuthenticationDetails.xml  |
|           | ファイル: ExternalScheduler.xml<br>• 場所: Marketing Platform インストール済み環境の<br>conf¥upgrade912to10 ディレクトリー<br>目的: 「IBM Marketing Platform   スケジューラー<br>  スケジュール登録 (Scheduler registrations)   IBM<br>Marketing Platform」構成ノードのインポート | configTool.bat -vp -p "Affinium suite scheduler <br>taskRegistrations" -f<br>C:¥Unica¥Platform¥conf¥upgrade912to10¥<br>ExternalScheduler.xml |
| $\bullet$ | ファイル: JWTAuthentication.xml<br>• 場所: Marketing Platform インストール済み環境の<br>conf¥upgrade912to10 ディレクトリー<br>目的: 「IBM Marketing Platform   セキュリティー<br>  JWT 認証 (JWT authentication)」構成ノードのイ<br>ンポート                                | configTool.bat -vp -p "Affinium suite security" -f<br>C:¥Unica¥Platform¥conf¥upgrade912to10¥<br>JWTAuthentication.xml                        |
|           | ファイル: SecureSuiteStaticContent.xml<br>• 場所: Marketing Platform インストール済み環境の<br>conf¥upgrade912to10 ディレクトリー<br>目的: 「IBM Marketing Platform」構成ノードの下の<br>「すべてのアプリケーションの静的コンテンツにセキ<br>ュリティーを適用 (Apply security on static content | configTool.bat -vp -p "Affinium suite" -f<br>C:¥Unica¥Platform¥conf¥upgrade912to10¥<br>SecureSuiteStaticContent.xml                          |
|           | for all applications)」プロパティーのインポート                                                                                                    |                                                                                                    |

- 7. 前のステップで構成プロパティーをインポートしたら、変更を適用するために、 Marketing Platform を配置した Web アプリケーション・サーバーを再始動し てください。
- 8. 以下のステップを実行して、「ヘルプ」**>**「バージョン情報」ページを更新しま す。

a. **configTool** ユーティリティーを使用して、「**Affinium | Manager | about**」カテゴリーをエクスポートします。

```
注: 「Affinium | Manager | about」カテゴリーは、非表示としてマーク
されているので、「構成」ページには表示されません。
例 (Windows):
```

```
configTool.bat -x -p "Affinium|Manager|about" -f
"C:¥Unica¥Platform¥conf¥about.xml"
```
b. 直前で作成したエクスポート XML ファイル (例の about.xml) を編集し て、バージョン番号および表示名を変更します。

releaseNumber プロパティーを見つけ、値を Marketing Platform の現行バ ージョンに変更します。copyright プロパティーの値を該当する著作権の年 に変更します。 以下の例の 9.1.1.0.0 を 10.0.0.0.0 に変更します。

```
<property name="releaseNumber" type="string">
<displayNameKey>about.releaseNumber</displayNameKey>
<value>9.1.1.0.0.build_number</value>
</property>
</property>
<property id="541" name="copyright" type="string_property" width="40">
<value>2016</value>
</property>
```
c. **configTool** ユーティリティーを使用して、変更されたファイルをインポー トします。

-o オプションを使用して、ノードを上書きする必要があります。インポー トする際には、親ノードを指定する必要があります。 例 (Windows):

configTool.bat -vp -i -p "Affinium|Manager" -f "C:¥Unica¥Platform¥conf¥about.xml" -o

9. 51 [ページの『第](#page-54-0) 9 章 Marketing Platform の配置』の説明に従って、インス トール済み環境を配置して、検証します。

# 第 **8** 章 手動マイグレーションによるバージョン **9.1.2** からのア ップグレード

Marketing Platform アップグレード・インストーラーにより、アップグレードに必 要なすべてのデータ・マイグレーションを自動的に実行できます。ただし、組織の ポリシーで自動的なマイグレーションが許可されない場合、Marketing Platform を 手動でアップグレードするためのマイグレーション手順を実行する必要がありま す。

## 始める前に

同じディレクトリー内に以下のインストーラーがあることを確認します。

- IBM マスター・インストーラー
- Marketing Platform インストーラー

Marketing Platform バージョン 10.0.x に手動でアップグレードする場合、SQL ス クリプトを実行し、コマンド・ライン・ユーティリティーをいくつか実行してシス テム・テーブルにデータを設定する必要があります。Marketing Platform のインス トール済み環境が正常に機能し、ユーティリティーを実行できることを確認してく ださい。これらのユーティリティーの使用に関する詳しい情報 (共通タスクのコマ ンド例を含む) は、以下のトピックで参照できます。

- 72 ページの『[populateDb](#page-75-0)』
- 62 [ページの『](#page-65-0)configTool』

ユーティリティーは、Marketing Platform インストール済み環境の下の tools¥bin ディレクトリーにあります。

他のバージョンからのアップグレードに関する情報は、 13 [ページの『](#page-16-0)Marketing Platform [のアップグレードのシナリオ』を](#page-16-0)参照してください。

### 手順

1. Marketing Platform システム・テーブル・データベースのバックアップ・コピ ーを作成します。

重要**:** このステップはスキップしないでください。アップグレード操作が失敗 した場合、データベースをロールバックすることはできず、データが破損しま す。

- 2. Marketing Platform 配置を配置解除します。
- 3. IBM Marketing Software マスター・インストーラーを実行します。 IBM Marketing Software マスター・インストーラーが開始します。 IBM Marketing Software マスター・インストーラーの開始後は、以下の指示に従 います。
	- v インストール・ディレクトリーの選択を求めるプロンプトが IBM Marketing Software マスター・インストーラーから出されたら、ルート・

インストール・ディレクトリーを選択します (このルート・ディレクトリー の下にある Marketing Platform インストール・ディレクトリーではありま せん)。

v Marketing Platform データベース接続情報の入力を求めるプロンプトが IBM Marketing Software マスター・インストーラーから出されたら、現行 の Marketing Platform システム・テーブルに関する情報を入力します。

IBM Marketing Software マスター・インストーラーが一時停止し、 Marketing Platform インストーラーが開始します。

- 4. Marketing Platform インストーラーの実行中に、以下のステップを実行しま す。
	- a. インストール・ディレクトリーを求めるプロンプトが Marketing Platform インストーラーから出されたら、現行の Marketing Platform インストー ルのディレクトリー (通常 Platform という名前) を選択します。
	- b. インストーラーが、Marketing Platform の前のインストール済み環境のバ ックアップ・コピーを作成することを許可します。
	- c. 「手動データベース・セットアップ」を選択します。
	- d. 「**Platform** の構成の実行」チェック・ボックスをクリアします。
	- e. インストール・ウィザードの残りのステップに従い、要求される情報を入 力します。
- 5. システム・テーブルに対して以下のスクリプトを実行します。 *DB\_Type* は、 データベースのタイプです。

表 *16.* バージョン *9.1.2* からアップグレードするための *SQL* スクリプト

| ファイル詳細                                       | ファイルの場所                                                     |
|----------------------------------------------|-------------------------------------------------------------|
| ManagerSchema DB Type 10upg.sql              | Marketing Platform インストール済み環境の<br>db\upgrade912to10 ディレクトリー |
| DB Type QRTZ Scheduler 10 upgrade Script.sql | Marketing Platform インストール済み環境の<br>db\upgrade912to10 ディレクトリー |

6. populateDb ユーティリティーを使用して、システム・テーブルにデフォルトの Marketing Platform 構成プロパティー、ユーザーとグループ、およびセキュリ ティーの役割と権限のデータを設定します。

populateDb ユーティリティーは、Marketing Platform インストール済み環境 の tools¥bin ディレクトリーにあります。コマンド例: populateDb -n Manager

7. 以下の説明に従い、configTool ユーティリティーを使用して構成プロパティー をインポートします。

重要**:** 次の表に示す順序でインポートを実行します。

表 *17.* バージョン *9.1.2* からアップグレードするための構成プロパティー

| ファイル詳細                                                                                                    | コマンド例                                                                                                    |
|----------------------------------------------------------------------------------------------------|----------------------------------------------------------------------------------------------------|
| ファイル: APISecurity.xml<br>場所: Marketing Platform インストール済み環境の<br>conf¥upgrade912to10 ディレクトリー<br>目的: IBM Marketing Platform   セキュリティー  <br>API 管理 (API management) 構成ノードのインポー<br>ト                                                                                 | configTool.bat -vp -p "Affinium suite security" -f<br>C:¥Unica¥Platform¥conf¥upgrade912to10¥<br>APISecurity.xml                              |
| ファイル: SAMLAuthentication.xml<br>場所: Marketing Platform インストール済み環境の<br>conf¥upgrade912to10 ディレクトリー<br>目的: 「IBM Marketing Platform   セキュリティー<br>  SAML2.0」構成ノードのインポート                                                                                             | configTool.bat -vp -p "Affinium suite security" -f<br>C:¥Unica¥Platform¥conf¥upgrade912to10¥<br>SAMLAuthentication.xml                       |
| ファイル: SAMLAuthenticationDetails.xml<br>場所: Marketing Platform インストール済み環境の<br>conf¥upgrade912to10 ディレクトリー<br>目的: 「IBM Marketing Platform   セキュリティー<br>  ログイン方法の詳細   SAML 2.0」構成ノードのイ<br>ンポート                                                                     | configTool.bat -vp -p<br>"Affinium suite security loginModes" -f<br>C:¥Unica¥Platform¥conf¥upgrade912to10¥<br>SAMLAuthenticationDetails.xml  |
| ファイル: ExternalScheduler.xml<br>場所: Marketing Platform インストール済み環境の<br>conf¥upgrade912to10 ディレクトリー<br>目的: 「IBM Marketing Platform   スケジューラー<br>  スケジュール登録 (Scheduler registrations)   IBM<br>Marketing Platform」構成ノードのインポート                                       | configTool.bat -vp -p "Affinium suite scheduler <br>taskRegistrations" -f<br>C:¥Unica¥Platform¥conf¥upgrade912to10¥<br>ExternalScheduler.xml |
| ファイル: JWTAuthentication.xml<br>場所: Marketing Platform インストール済み環境の<br>conf¥upgrade912to10 ディレクトリー<br>目的: 「IBM Marketing Platform   セキュリティー<br>  JWT 認証 (JWT authentication)」構成ノードのイ<br>ンポート                                                                      | configTool.bat -vp -p "Affinium suite security" -f<br>C:¥Unica¥Platform¥conf¥upgrade912to10¥<br>JWTAuthentication.xml                        |
| ファイル: SecureSuiteStaticContent.xml<br>場所: Marketing Platform インストール済み環境の<br>conf¥upgrade912to10 ディレクトリー<br>目的: 「IBM Marketing Platform」構成ノードの下の<br>「すべてのアプリケーションの静的コンテンツにセキ<br>ュリティーを適用 (Apply security on static content<br>for all applications)」プロパティーのインポート | configTool.bat -vp -p "Affinium suite" -f<br>C:¥Unica¥Platform¥conf¥upgrade912to10¥<br>SecureSuiteStaticContent.xml                          |

- 8. 前のステップで構成プロパティーをインポートしたら、変更を適用するため に、Marketing Platform を配置した Web アプリケーション・サーバーを再始 動してください。
- 9. 以下のステップを実行して、「ヘルプ」**>**「バージョン情報」ページを更新し ます。

a. **configTool** ユーティリティーを使用して、「**Affinium | Manager | about**」カテゴリーをエクスポートします。

注**:** 「**Affinium | Manager | about**」カテゴリーは、非表示としてマー クされているので、「構成」ページには表示されません。 例 (Windows):

configTool.bat -x -p "Affinium|Manager|about" -f "C:¥Unica¥Platform¥conf¥about.xml"

b. 直前で作成したエクスポート XML ファイル (例の about.xml) を編集し て、バージョン番号および表示名を変更します。

releaseNumber プロパティーを見つけ、値を Marketing Platform の現行 バージョンに変更します。copyright プロパティーの値を該当する著作権 の年に変更します。 以下の例の 9.1.2.0.0 を 10.0.0.0.0 に変更します。

```
<property name="releaseNumber" type="string">
<displayNameKey>about.releaseNumber</displayNameKey>
<value>9.1.2.0.0.build_number</value>
</property>
</property>
<property id="541" name="copyright" type="string_property" width="40">
<value>2016</value>
</property>
```
c. **configTool** ユーティリティーを使用して、変更されたファイルをインポー トします。

-o オプションを使用して、ノードを上書きする必要があります。インポー トする際には、親ノードを指定する必要があります。 例 (Windows):

configTool.bat -vp -i -p "Affinium|Manager" -f "about.xml" -o

10. 51 [ページの『第](#page-54-0) 9 章 Marketing Platform の配置』の説明に従って、インス トール済み環境を配置して、検証します。

# <span id="page-54-0"></span>第 **9** 章 **Marketing Platform** の配置

Web アプリケーション・サーバーに Marketing Platform を配置する際には、一連 のガイドラインに従う必要があります。 Marketing Platform を WebLogic および WebSphere に配置することを目的とした、別個のガイドラインがあります。

IBM インストーラーを実行する場合、以下のいずれかのアクションを完了しておき ます。

- v EAR ファイルに Marketing Platform を含める。
- v Marketing Platform の WAR ファイル (unica.war) を作成する。

EAR ファイルに他の製品を含めた場合、その EAR ファイルに含まれる製品の個々 のインストール・ガイドに示されている、配置のガイドラインに従う必要がありま す。

ここでは、読者が Web アプリケーション・サーバーの操作方法を知っていること を想定します。「管理」コンソールのナビゲーションなど、詳細については、Web アプリケーション・サーバーの資料を参照してください。

## **WebLogic** 上に **Marketing Platform** を配置する際のガイドライン

WebLogic アプリケーションに Marketing Platform を配置する際には、一連のガ イドラインに従う必要があります。

サポートされるバージョンの WebLogic に Marketing Platform 製品を配置する場 合には、以下のガイドラインに従ってください。

- v IBM Marketing Software 製品は、WebLogic が使用する Java 仮想マシン (JVM) をカスタマイズします。 JVM 関連のエラーが発生した場合、IBM Marketing Software 製品に専用の WebLogic インスタンスを作成できます。
- v startWebLogic.cmd ファイルを開いて、使用している WebLogic ドメイン用に 選択した SDK が、**JAVA\_VENDOR** 変数の Sun SDK であることを確認します。

**JAVA\_VENDOR** 変数を Sun (**JAVA\_VENDOR=Sun**) に設定する必要があります。 **JAVA\_VENDOR** 変数を **JAVA\_VENDOR** に設定することは、JRockit が選択されている ことを意味します。 JRockit はサポートされていないため、選択する SDK を変 更する必要があります。選択する SDK の変更方法については、BEA WebLogic の資料を参照してください。

- v Web アプリケーションとして Marketing Platform を配置します。
- v IIS プラグインを使用するよう WebLogic を構成する場合は、BEA WebLogic の資料を確認してください。
- v インストール済み環境で非 ASCII 文字をサポートする必要がある場合 (例え ば、ポルトガル語や、マルチバイト文字を必要とするロケール) は、以下のタス クを実行してください。
- 1. WebLogic ドメイン・ディレクトリーの下の bin ディレクトリーにある **setDomainEnv** スクリプトを編集して、**JAVA\_VENDOR** に -Dfile.encoding=UTF-8 を追加します。
- 2. WebLogic コンソールで、ホーム・ページの「ドメイン」リンクをクリック します。
- 3. 「**Web** アプリケーション」タブで、「実際のパスのアーカイブを有効にする **(Archived RealPath Enabled)**」チェック・ボックスを選択します。
- 4. WebLogic を再始動します。
- 5. EAR ファイルまたは unica.war ファイルを配置して開始します。
- v 実稼働環境に配置している場合は、setDomainEnv スクリプトに次の行を追加し て、JVM メモリー・ヒープ・サイズ・パラメーターを 1024 に設定します。

**Set MEM\_ARGS=-Xms1024m -Xmx1024m -XX:MaxPermSize=256m**

## **WebSphere** に **Marketing Platform** を配置する際のガイドライン

Websphere に Marketing Platform を配置する際には、一連のガイドラインに従う 必要があります。

WebSphere のバージョンが、「*IBM Enterprise* 製品の推奨されるソフトウェア環境 と最小システム要件 」の資料に記載されている要件 (必要なフィックスパックを含 む) を満たしていることを確認します。 WebSphere に Marketing Platform を配 置する場合には、以下のガイドラインに従ってください。

- v サーバーで以下のカスタム・プロパティーを指定します。
	- 名前: com.ibm.ws.webcontainer.invokefilterscompatibility
	- 値:true
- WebSphere でのカスタム・プロパティーの設定については、 <http://www-01.ibm.com/support/docview.wss?uid=swg21284395> の説明を参 照してください。
- v IBM EARファイルまたは unica.war ファイルを、エンタープライズ・アプリケ ーションとして配置します。 EAR ファイルまたは unica.war ファイルを配置 する際には、JSP コンパイラーの JDK ソース・レベルが Java 17 に設定されて いること、および JSP ページが以下の情報に従ってプリコンパイルされているこ とを確認します。
	- WAR ファイルをブラウズして選択する形式で、「すべてのインストール・オ プションとパラメーターを表示」を選択すると、「インストール・オプショ ンの選択」ウィザードが実行されます。
	- 「インストール・オプションの選択」ウィザードのステップ 1 で、 「**JavaServer Pages** ファイルのプリコンパイル」を選択します。
	- 「インストール・オプションの選択」ウィザードのステップ 3 で、「**JDK** ソース・レベル」が 17 に設定されていることを確認します。

EAR を配置した場合は、それぞれの WAR ファイルについて「JDK ソー ス・レベル」を設定してください。

– 「インストール・オプションの選択」ウィザードのステップ 8 で、一致する ターゲット・リソースとして「**UnicaPlatformDS**」を選択します。

- 「インストール・オプションの選択」ウィザードのステップ 10 で、コンテ キスト・ルートをすべて小文字で /unica に設定する必要があります。
- v サーバーの「**Web** コンテナー設定」**>**「**Web** コンテナー」**>**「セッション管理」 セクションで、Cookie を有効にします。配置するアプリケーションごとに、異 なるセッション Cookie 名を指定します。以下のいずれかの手順を使用して、 Cookie 名を指定します。
	- 「セッション管理」の下にある「セッション管理のオーバーライド」チェッ ク・ボックスを選択します。

IBM Marketing Software 製品用の別個の WAR ファイルを配置する場合、 WebSphere コンソールを使用して、サーバーの「アプリケーション」**>**「エ ンタープライズ・アプリケーション」**> [**配置するアプリケーション**] >**「セッ ション管理」**>**「**Cookie** を使用可能にする」**>**「**Cookie** 名」セクションで、 固有のセッション Cookie 名を指定します。

IBM Marketing Software 製品用の EAR ファイルを配置する場合、 WebSphere コンソールを使用して、サーバーの「アプリケーション」**>**「エ ンタープライズ・アプリケーション」**> [**配置するアプリケーション**] >**「モジ ュール管理 **(Module Management)**」**> [**配置するモジュール**] >**「セッショ ン管理」**>**「**Cookie** を使用可能にする」**>**「**Cookie** 名」セクションで、固有 のセッション Cookie 名を指定します。

– インストール環境で非 ASCII 文字をサポートする必要がある場合 (例えば、 ポルトガル語や、マルチバイト文字を必要とするロケール) は、以下の引数 を、サーバー・レベルで「汎用 **JVM** 引数」に追加します。

#### **-Dfile.encoding=UTF-8**

#### **-Dclient.encoding.override=UTF-8**

- ナビゲーションのヒント: 「サーバー」**>**「アプリケーション・サーバー」
- **>**「**Java** およびプロセス管理」**>**「プロセス定義」**>**「**Java** 仮想マシン」**>** 「汎用 **JVM** 引数」を選択します。詳しくは、WebSphere の資料を参照して ください。
- v サーバーの「アプリケーション」**>**「エンタープライズ・アプリケーション」セ クションで、配置した EAR ファイルまたは WAR ファイルを選択してから、 「クラス・ロードおよび更新の検出」を選択して、以下のプロパティーを指定し ます。
	- WAR ファイルを配置する場合:
		- 「クラス・ローダーの順序」では、「最初にローカル・クラス・ローダー をロードしたクラス **(**親は最後**)**」を選択します。
		- 「**WAR** クラス・ローダー・ポリシー」では、「アプリケーションの単一 クラス・ローダー」を選択します。
	- EAR ファイルを配置する場合:
		- 「クラス・ローダーの順序」では、「最初にローカル・クラス・ローダー をロードしたクラス **(**親は最後**)**」を選択します。
		- 「**WAR** クラス・ローダー・ポリシー」では、「アプリケーションの各 **War** ファイルのクラス・ローダー」を選択します。
- v 配置を開始します。WebSphere のインスタンスが JVM バージョン 1.6 以降を 使用するように構成されている場合、タイム・ゾーン・データベースの問題を回 避するために、以下のステップを実行します。
	- 1. WebSphere を停止します。
	- 2. IBM Time Zone Update Utility for Java (JTZU) を、以下の IBM Web サ イトからダウンロードします。

<http://www.ibm.com/developerworks/java/jdk/dst/index.html>

- 3. IBM (JTZU) で示される手順に従って、JVM 内のタイム・ゾーン・データを 更新します。
- 4. WebSphere を再始動します。
- v Websphere エンタープライズ・アプリケーションで、ご使用のアプリケーショ ン **>**「モジュールの管理 **(Manage Modules)**」**>** ご使用のアプリケーション **>** 「クラス・ローダー順序」**>**「最初にローカル・クラス・ローダーをロードした クラス **(**親は最後**)**」を選択します。
- v アプリケーションの基本機能の推奨される最小ヒープ・サイズは 512 であり、 推奨される最大ヒープ・サイズは 1024 です。

以下のタスクを実行して、ヒープ・サイズを指定します。

- 1. WebSphere エンタープライズ・アプリケーションで、「サーバー」 **>**「**WebSphere Application Servers**」**>**「**server1**」**>**「サーバー・インフラ ストラクチャー **(Server Infrastructure)**」**>**「**Java** およびプロセス管理」**>** 「プロセス定義」**>**「**Java** 仮想マシン」を選択します。
- 2. 初期ヒープ・サイズを 512 に設定します。
- 3. 最大ヒープ・サイズを 1024 に設定します。
- サイズ変更について詳しくは、WebSphere の資料を参照してください。

## **Marketing Platform** のインストール済み環境の検証

Marketing Platform をインストールおよび配置した後で、Marketing Platform の インストール済み環境および配置でエラーが発生していないことを検証する必要が あります。検証後、Marketing Platform インストール済み環境を構成することがで きます。

## 手順

以下のタスクを実行して、Marketing Platform インストール済み環境を検証しま す。

1. サポートされる Web ブラウザーで IBM Marketing Software URL にアクセス します。

Marketing Platform をインストールしたときにドメインを入力した場合、 URL は以下のようになります (ここで、*host* は Marketing Platform をインス トールしたマシン、*domain.com* はホスト・マシンが置かれたドメイン、*port* は Web アプリケーション・サーバーが listen するポート番号です)。

http://*host.domain.com:port*/unica

2. デフォルトの管理者ログイン asm\_admin、およびパスワード password を使って ログインします。

パスワードを変更するよう求められます。既存のパスワードを入力することもで きますが、セキュリティーのために新しいパスワードを選択してください。

デフォルトのホーム・ページはダッシュボードですが、後でこれを構成します。

- 3. 「設定」メニューの下で「ユーザー」、「ユーザー・グループ」、「ユーザー権 限」の各ページを調べて、「*Marketing Platform* 管理者ガイド」で説明されてい る構成済みユーザー、グループ、役割、および権限が存在することを確認しま す。
- 4. 新しいユーザーとグループを追加して、そのデータが Marketing Platform シス テム・テーブル・データベースに入力されたことを確認します。
- 5. 「設定」メニューの下で「構成」ページを調べて、Marketing Platform の構成 プロパティーが存在することを確認します。

#### 次のタスク

さらに、追加の構成タスクがあります。ダッシュボードの構成、IBM アプリケーシ ョンへのユーザー・アクセスのセットアップ、LDAP または Web アクセス制御シ ステムとの統合 (オプション) などです。「*IBM Marketing Platform* 管理者ガイ ド」の説明を参照してください。

# 第 **10** 章 配置後の **Marketing Platform** の構成

Marketing Platform の基本インストールでは、IBM Marketing Software レポート 機能を使用する場合、またはパスワード・ポリシーを使用する場合には、Marketing Platform を配置後に構成する必要があります。

IBM Marketing Software レポート機能を使用する場合は、「*IBM Marketing Software Reports* インストールおよび構成ガイド 」を参照してください。特定のパ スワード・ポリシーの使用を検討している場合、『デフォルト・パスワード設定』 を参照して、デフォルトのパスワード設定を変更する必要があるかどうかを判断し てください。

オプションで、「構成」ページにある追加的な Marketing Platform プロパティー を使用すると、重要な機能を調整することができます。これらの機能について、お よび設定方法については、プロパティーのコンテキスト・ヘルプまたは「*IBM Marketing Platform* 管理者ガイド」を参照してください。

## **SSL** 環境に必要な追加の構成

10.0 リリースでは、IBM Marketing Software 製品の SSL for C++ コンポーネン トは、OpenSSL ではなく GSKit によってサポートされています。

バージョン 10.0 より前の IBM Marketing Software 製品で SSL for C++ のコン ポーネント (Campaign リスナーや Contact Optimization サーバーなど) を実装し た場合は、それらのコンポーネントについて以下のことを実行する必要がありま す。

- v GSKit 鍵ストア (.kdb ファイル) を作成する。
- v GSKit を使用して新しい証明書を作成する。
- v 新しい証明書 (および、ルート証明書が存在する場合はルート証明書) を、この GSKit 鍵ストアに追加する。
- v 新しい証明書を使用するように、環境を構成する。

詳しくは、「*IBM Marketing Platform* 管理者ガイド」の第 14 章『片方向 SSL の 実装』を参照してください。

## デフォルト・パスワード設定

IBM Marketing Software では、パスワードの使用に関するデフォルト設定が用意 されています。ただし、IBM Marketing Software の「構成」ページの「一般」**>** 「パスワード設定」カテゴリーを使用して、デフォルト設定を変更し、パスワー ド・ポリシーを作成することができます。

デフォルトのパスワード設定は、IBM Marketing Software 内で作成されたユーザ ーのパスワードに適用されます。この設定は、外部システム (Windows Active Directory、サポートされる LDAP ディレクトリー・サーバー、または Web アク セス制御サーバーなど) との同期を介してインポートされたユーザーには適用され

ません。内部ユーザーと外部ユーザーの両方に影響する「許可されるログイン再試 行の最大回数」の設定は例外です。またこのプロパティーは、外部システムの同様 の制約事項を無効にするわけではありません。

以下の設定は、その IBM Marketing Software のデフォルト・パスワード設定で す。

- $\bullet$  許可されるログイン再試行の最大回数 3
- v パスワード履歴の数 0
- v 有効期間 (日数) 30
- v 空白のパスワードを許可 True
- v ユーザー名と同じパスワードを許可 True
- v 最小限必要な数字の数 0
- v 最小限必要な英字の数 0
- 最小限必要なパスワードの長さ 4

デフォルト設定の説明については、オンライン・ヘルプを参照してください。

# 第 **11** 章 **Marketing Platform** ユーティリティー

このセクションでは、Marketing Platform の概要を示します。これには、すべての ユーティリティーに当てはまり、個別のユーティリティーの説明では扱われていな い詳細が含まれます。

ユーティリティーの場所

Marketing Platform ユーティリティーは、Marketing Platform インストールの下 の tools/bin ディレクトリーにあります。

## ユーティリティーのリストと説明

Marketing Platform は、以下のユーティリティーを提供します。

- 62 ページの『[alertConfigTool](#page-65-0)』 IBM Marketing Software 製品のアラート と構成を登録します。
- v 62 [ページの『](#page-65-0)configTool』 構成設定 (製品の登録を含む) のインポート、エ クスポート、および削除を行います。
- v 67 ページの『[datafilteringScriptTool](#page-70-0)』 データ・フィルターを作成します。
- v 69 ページの『[encryptPasswords](#page-72-0)』 パスワードを暗号化および保管します。
- v 70 ページの『[partitionTool](#page-73-0)』 パーティションのデータベース・エントリー を作成します。
- 72 ページの『[populateDb](#page-75-0)』 Marketing Platform データベースにデータを 設定します。
- v 73 ページの『[restoreAccess](#page-76-0)』 ユーザーに platformAdminRole 役割を復元 します。
- 75 ページの『scheduler console client』 トリガーを listen するように構成 されている IBM Marketing Software のスケジューラー・ジョブをリストまたは 開始します。

#### **Marketing Platform** ユーティリティーを実行するための前提条件

以下は、すべての Marketing Platform ユーティリティーを実行するための前提条 件です。

- v すべてのユーティリティーは、それらが存在するディレクトリー (デフォルトで は、Marketing Platform インストールの下の tools/bin ディレクトリー) から 実行します。
- UNIX では、ベスト・プラクティスは、Marketing Platform が配置されている アプリケーション・サーバーを実行するユーザー・アカウントと同じユーザー・ アカウントでユーティリティーを実行することです。異なるユーザー・アカウン トでユーティリティーを実行する場合、platform.log ファイルの権限を調整し て、そのユーザー・アカウントがこのファイルに書き込めるようにします。権限 を調整しないと、ユーティリティーはログ・ファイルに書き込むことができず、 ツールは正しく機能しているのにエラー・メッセージが表示される可能性があり ます。

#### ユーティリティーの認証

例えば configTool などの IBM Marketing Software バックエンド・ユーティリテ ィーのようなユーティリティーは、システム管理者が使用するように設計されてお り、起動するためにはホスト・サーバーへの物理アクセスを必要とします。そのた め、これらのユーティリティーの認証は、UI 認証メカニズムから独立して設計され ています。これらのユーティリティーへのアクセスは、Marketing Platform 管理者 特権のあるユーザーが行えます。これらのユーティリティーに対するアクセスは Marketing Platform でローカルに定義され、その同じ定義に基づいて認証されるこ とになっています。

## 接続の問題のトラブルシューティング

encryptPasswords を除くすべての Marketing Platform ユーティリティーは、 Marketing Platform システム・テーブルと対話します。システム・テーブル・デー タベースに接続するために、これらのユーティリティーは以下の接続情報を使用し ます。この情報は、Marketing Platform のインストール時に提供される情報を使っ てインストーラーによって設定されます。この情報は、Marketing Platform インス トールの下の tools/bin ディレクトリーにある jdbc.properties ファイルに保管 されます。

- IDBC ドライバー名
- v JDBC 接続 URL (ホスト、ポート、およびデータベース名を含む)
- v データ・ソース・ログイン
- v データ・ソース・パスワード (暗号化)

さらに、これらのユーティリティーは、Marketing Platform のインストール済み環 境の tools/bin ディレクトリーにある setenv スクリプトまたはコマンド行で設定 された、JAVA HOME 環境変数に依存しています。この変数は Marketing Platform インストーラーによって setenv スクリプトで自動的に設定されるはずですが、ユ ーティリティーの実行に問題がある場合は JAVA HOME 変数が設定されていることを 確認することをお勧めします。 JDK は Sun バージョンでなければなりません (例 えば WebLogic で入手できる JRockit JDK は不可です)。

#### 特殊文字

オペレーティング・システムで予約文字として指定されている文字は、エスケープ する必要があります。予約文字のリストおよびそれをエスケープする方法について は、オペレーティング・システムの資料を参照してください。

#### **Marketing Platform** ユーティリティーの標準オプション

すべての Marketing Platform ユーティリティーで、以下のオプションを使用でき ます。

-l logLevel

コンソールに表示されるログ情報のレベルを設定します。オプションは、high、 medium、および low です。デフォルトは low です。

-L

コンソール・メッセージのロケールを設定します。デフォルト・ロケールは en\_US です。使用可能なオプション値は、Marketing Platform が翻訳されている言語に依 存します。 ISO 639-1 および ISO 3166 に応じて、ICU ロケール ID を使ってロ ケールを指定します。

-h

使用法に関する簡潔なメッセージをコンソールに表示します。

-m

このユーティリティーのマニュアル・ページをコンソールに表示します。

 $-v$ 

実行の詳細をコンソールに表示します。

## 追加マシンでの **Marketing Platform** ユーティリティーのセットアップ

Marketing Platform がインストールされているマシンでは、追加の構成を行わずに Marketing Platform ユーティリティーを実行することができます。しかし、ユーテ ィリティーをネットワーク上の別のマシンから実行することもできます。この手順 では、それを行うために必要なステップについて説明します。

#### 始める前に

この手順を実行するマシンが以下の前提条件を満たしていることを確認してくださ い。

- v 正しい JDBC ドライバーがマシンに存在しているか、マシンからアクセス可能で なければなりません。
- v マシンに Marketing Platform システム・テーブルへのネットワーク・アクセス がなければなりません。
- v マシンに Java ランタイム環境がインストールされているか、マシンからアクセ ス可能でなければなりません。

#### 手順

- 1. Marketing Platform システム・テーブルに関する以下の情報を収集します。
	- v JDBC ドライバー・ファイルのシステム上の完全修飾パス。
	- v Java ランタイム環境のインストール先への完全修飾パス。

インストーラーでのデフォルト値は、IBM Marketing Software のインスト ール・ディレクトリーの下にインストーラーが置いた、サポートされるバー ジョンの JRE へのパスです。このデフォルトを受け入れることも、別のパス を指定することもできます。

- v データベース・タイプ
- v データベース・ホスト
- データベースのポート
- v データベース名/システム ID
- データベース・ユーザー名
- データベースのパスワード
- <span id="page-65-0"></span>2. IBM Marketing Software インストーラーを実行して、Marketing Platform を インストールします。

Marketing Platform システム・テーブルに関して収集したデータベース接続情 報を入力します。 IBM Marketing Software インストーラーに精通していない 場合は、「Campaign インストール・ガイド」または「Marketing Operations インストール・ガイド」を参照してください。

ユーティリティーのみをインストールする場合、Marketing Platform Web アプ リケーションを配置する必要ありません。

## **Marketing Platform** ユーティリティー

このセクションでは、Marketing Platform ユーティリティーに関する機能詳細、構 文、例について説明します。

## **alertConfigTool**

通知タイプは、さまざまな IBM Marketing Software 製品に固有のものです。イン ストール時またはアップグレード時にインストーラーが自動的に通知タイプを登録 しなかった場合は、alertConfigTool ユーティリティーを使用して登録してくださ い。

## 構文

alertConfigTool -i -f *importFile*

コマンド

#### **-i -f** *importFile*

指定した XML ファイルからアラートと通知のタイプをインポートします。

例

v Marketing Platform インストール済み環境の tools¥bin ディレクトリーにある Platform alerts configuration.xml という名前のファイルからアラートと通知 のタイプをインポートします。

alertConfigTool -i -f Platform\_alerts\_configuration.xml

## **configTool**

「構成」ページのプロパティーと値は、Marketing Platform システム・テーブルに 保管されます。configTool ユーティリティーを使用して、構成設定をシステム・テ ーブルにインポートしたり、システム・テーブルからエクスポートしたりできま す。

#### **configTool** をいつ使用するか

configTool は、次のような目的で使用できます。

- v Campaign に備わっているパーティションおよびデータ・ソースのテンプレート をインポートする。その後、構成ページを使って、それの変更および複製を行う ことができます。
- v 製品インストーラーがプロパティーをデータベースに自動的に追加できない場合 に IBM Marketing Software 製品を登録する (その構成プロパティーをインポー トする)。
- v バックアップ用の構成設定の XML バージョンをエクスポートし、IBM Marketing Software の別のインストールにインポートする。
- v 「カテゴリーの削除 **(Delete Category)**」リンクを持たないカテゴリーを削除す る。これを行うには、configTool を使用して構成をエクスポートし、カテゴリ ーを作成する XML を手動で削除し、configTool を使用して、編集された XML をインポートします。

重要**:** このユーティリティーは、Marketing Platform システム・テーブル・データ ベース (構成プロパティーとその値が含まれている) の usm\_configuration テーブ ルと usm configuration values テーブルを変更します。最良の結果を得るため に、それらのテーブルのバックアップ・コピーを作成するか、configTool を使って 既存の構成をエクスポートし、生成されるファイルをバックアップしてください。 そうすることで、configTool を使ったインポートに失敗した場合に構成を復元する ことができます。

## 構文

configTool -d -p "*elementPath*" [-o]

configTool -i -p "*parent ElementPath*" -f *importFile* [-o]

configTool -x -p "*elementPath*" -f *exportFile*

configTool -vp -p "*elementPath*" -f *importFile* [-d]

configTool -r *productName* -f *registrationFile* [-o] configTool -u *productName*

#### コマンド

#### **-d -p "***elementPath***" [o]**

構成プロパティー階層内のパスを指定して、構成プロパティーとその設定を削除し ます。

エレメント・パスには、カテゴリーおよびプロパティーの内部名が使用されている 必要があります。それらを得るには、「構成」ページの目的のカテゴリーまたはプ ロパティーを選択して、右のペインにある括弧内に示されているパスを確認しま す。| 文字を使って構成プロパティー階層のパスを区切り、パスを二重引用符で囲 みます。

次のことに注意してください。

v このコマンドで削除できるのは、アプリケーション内のカテゴリーおよびプロパ ティーのみで、アプリケーション全体は削除できません。アプリケーション全体 を登録解除するには、-u コマンドを使用します。

v 「構成」ページに「カテゴリーの削除」リンクがないカテゴリーを削除するに は、-o オプションを使用します。

-d を指定した -vp コマンドを使用する場合、configTool はユーザーが指定するパ スにあるすべての下位ノードを削除します (これらのノードが、ユーザーの指定す る XML ファイルに含まれていない場合)。

#### **-i -p "***parentElementPath***" -f** *importFile* **[o]**

指定された XML ファイルから構成プロパティーとその設定をインポートします。

インポートするには、カテゴリーのインポート先の親要素へのパスを指定します。 configTool ユーティリティーは、パス内で指定するカテゴリーの下にプロパティー をインポートします。

カテゴリーは最上位の下のどのレベルにでも追加することができますが、最上位カ テゴリーと同じレベルにカテゴリーを追加することはできません。

親エレメント・パスには、カテゴリーおよびプロパティーの内部名が使用されてい る必要があります。これらの内部名は、「構成」ページに移動して、必要なカテゴ リーまたはプロパティーを選択し、右側のペインの括弧内に表示されるパスを調べ ることによって得ることができます。 | 文字を使って構成プロパティー階層のパス を区切り、パスを二重引用符で囲みます。

tools/bin ディレクトリーからの相対的なインポート・ファイル場所を指定する か、ディレクトリーの絶対パスを指定することができます。相対パスを指定した場 合、またはパスを指定しない場合、configTool は tools/bin ディレクトリーから 相対的な場所にあるファイルを最初に探します。

デフォルトでこのコマンドは既存のカテゴリーを上書きしませんが、-o オプション を使用して上書きを強制することができます。

#### **-x -p "***elementPath***" -f** *exportFile*

指定された名前の XML ファイルに構成プロパティーとその設定をエクスポートし ます。

すべての構成プロパティーをエクスポートすることも、構成プロパティー階層内の パスを指定することによって特定のカテゴリーにエクスポートを制限することもで きます。

要素パスにはカテゴリーおよびプロパティーの内部名を使用する必要があります。 これは、「構成」ページに移動し、必要なカテゴリーまたはプロパティーを選択し て、右側のペインで括弧付きで表示されるパスを見ると分かります。| 文字を使っ て構成プロパティー階層のパスを区切り、パスを二重引用符で囲みます。

現行ディレクトリーからの相対的なエクスポート・ファイル場所を指定するか、デ ィレクトリーの絶対パスを指定することができます。ファイル指定に区切り記号 (UNIX の場合は /、 Windows の場合は / または ¥) が含まれていない場合、 configTool はファイルを Marketing Platform インストール済み環境の tools/bin ディレクトリーの下に作成します。 xml 拡張子を付けない場合、configTool によ ってそれが追加されます。

#### **-vp -p "***elementPath***" -f** *importFile* **[-d]**

このコマンドは、主に手動アップグレードにおける構成プロパティーのインポート に使用されます。新しい構成プロパティーが含まれるフィックスパックを適用し、 その後にアップグレードする場合、手動アップグレード・プロセスの一部として構 成ファイルをインポートすると、フィックスパックを適用したときに設定された値 がオーバーライドされる場合があります。-vp コマンドを使用すると、インポート を行っても、それ以前に設定された構成値はオーバーライドされません。

重要**:** configTool ユーティリティーを -vp オプションを指定して使用したら、変更 が適用されるように、Marketing Platform がデプロイされている Web アプリケー ション・サーバーを再始動する必要があります。

-d を指定した -vp コマンドを使用する場合、configTool はユーザーが指定するパ スにあるすべての下位ノードを削除します (これらのノードが、ユーザーの指定す る XML ファイルに含まれていない場合)。

#### **-r** *productName* **-f** *registrationFile*

アプリケーションを登録します。 tools/bin ディレクトリーに相対する登録ファイ ルの場所を指定することも、絶対パスを指定することもできます。デフォルトでこ のコマンドは既存の構成を上書きしませんが、-o オプションを使用して上書きを強 制することができます。 *productName* パラメーターは、上記にリストされている名 前のいずれかでなければなりません。

次のことに注意してください。

v -r コマンドを使用する際、登録ファイルには XML 内の最初のタグとして <application> を指定する必要があります。

Marketing Platform データベースに構成プロパティーを挿入するために使用で きる他のファイルが、製品と一緒に提供されることがあります。それらのファイ ルについては、-i コマンドを使用します。最初のタグとして <application> タ グがあるファイルだけを -r コマンドとともに使用できます。

- Marketing Platform の登録ファイルの名前は Manager config.xml で、最初の タグは <Suite> です。新規インストールでこのファイルを登録するには、 populateDb ユーティリティーを使用するか、「*IBM Marketing Platform* インス トール・ガイド」にある説明に従って Marketing Platform インストーラーを再 実行します。
- v 最初のインストールの後、Marketing Platform 以外の製品を再登録するには、 configTool を -r コマンドおよび -o を指定して実行して、既存のプロパティ ーを上書きします。

configTool ユーティリティーは、製品の登録または登録解除を行うコマンドのパラ メーターとして製品名を使用します。 IBM Marketing Software 8.5.0 リリースで は、多くの製品名が変更されました。ただし、configTool によって認識される名前 は変更されていません。configTool で使用できる有効な製品名を、現在の製品名と ともに以下にリストします。

| 製品名                                                                   | configTool で使用する名前 |
|-----------------------------------------------------------------------|--------------------|
| Marketing Platform                                                    | 管理者                |
| Campaign                                                              | Campaign           |
| Distributed Marketing                                                 | Collaborate        |
| eMessage                                                              | emessage           |
| Interact                                                              | interact           |
| Contact Optimization                                                  | Optimize           |
| Marketing Operations                                                  | Plan               |
| CustomerInsight                                                       | Insight            |
| Digital Analytics for On Premises                                     | NetInsight         |
| Opportunity Detect                                                    | Detect             |
| Leads                                                                 | Leads              |
| IBM SPSS Modeler Advantage Enterprise<br>Marketing Management Edition | <b>SPSS</b>        |
| Digital Analytics                                                     | Coremetrics        |

表 *18. configTool*登録および登録解除で使用する製品名

#### **-u** *productName*

*productName* によって指定されたアプリケーションを登録解除します。製品カテゴ リーにパスを含める必要はありません。製品名は必須で、それのみで十分です。こ のプロセスで、製品のすべてのプロパティーと構成設定が削除されます。

オプション

**-o**

-i または -r と共に使用すると、既存のカテゴリーまたは製品登録 (ノード) を上 書きします。

-d と共に使用すると、「構成」ページに「カテゴリーの削除」リンクがないカテゴ リー (ノード) を削除することができます。

### 例

• Marketing Platform インストール済み環境の下の conf ディレクトリーの Product\_config.xml という名前のファイルから構成設定をインポートします。

configTool -i -p "Affinium" -f Product\_config.xml

v 提供されている Campaign データ・ソース・テンプレートの 1 つをデフォルト の Campaign パーティションである partition1 にインポートします。この例で は、Oracle データ・ソース・テンプレート OracleTemplate.xml が Marketing Platform インストールの tools/bin ディレクトリーにあることを前提としてい ます。

configTool -i -p "Affinium|Campaign|partitions|partition1|dataSources" -f OracleTemplate.xml

<span id="page-70-0"></span>v すべての構成設定を D:¥backups ディレクトリーの myConfig.xml という名前の ファイルにエクスポートします。

configTool -x -f D:¥backups¥myConfig.xml

v 既存の Campaign パーティション (データ・ソース・エントリーが完備されてい る) をエクスポートし、それを partitionTemplate.xml という名前のファイルに 保存し、Marketing Platform インストールのデフォルトの tools/bin ディレク トリーに保管します。

configTool -x -p "Affinium|Campaign|partitions|partition1" -f partitionTemplate.xml

v Marketing Platform インストール済み環境の下のデフォルトの tools/bin ディ レクトリーにある app\_config.xml という名前のファイルを使用して、 productName という名前のアプリケーションを手動で登録して、このアプリケ ーションの既存の登録を上書きするように強制します。

configTool -r product Name -f app\_config.xml -o

v productName という名前のアプリケーションを登録解除します。

configTool -u productName

## **datafilteringScriptTool**

datafilteringScriptTool ユーティリティーは、XML ファイルを読み取って、 Marketing Platform システム・テーブル・データベースのデータ・フィルター・テ ーブルにデータを設定します。

XML をどのように書くかに応じて、このユーティリティーには使用方法が 2 とお りあります。

- v XML 要素の 1 つのセットを使用して、フィールド値の一意の組み合わせに基づ いてデータ・フィルター (一意の組み合わせごとに 1 つのデータ・フィルター) を自動生成します。
- v XML 要素の若干異なるセットを使用して、ユーティリティーによって作成され る各データ・フィルターを指定することができます。

XML の作成について詳しくは、「*IBM Marketing Platform* 管理者ガイド」を参照 してください。

### **datafilteringScriptTool** を使用する場合

datafilteringScriptTool は、新規データ・フィルターを作成するときに使用する 必要があります。

## 前提条件

Marketing Platform を配置し、実行しておく必要があります。

## **SSL** との **datafilteringScriptTool** の使用

片方向 SSL を使用して Marketing Platform を配置している場合、 datafilteringScriptTool スクリプトを変更し、ハンドシェークを実行する SSL オプ ションを追加する必要があります。スクリプトを変更するには、以下の情報が必要 です。

- トラストストア・ファイル名とパス
- v トラストストア・パスワード

テキスト・エディターで、datafilteringScriptTool スクリプト (.bat または .sh) を 開き、次のような行を見つけます (例は Windows バージョンの場合)。

#### :callexec

"%JAVA HOME%¥bin¥java" -DUNICA PLATFORM HOME="%UNICA PLATFORM HOME%"

com.unica.management.client.datafiltering.tool.DataFilteringScriptTool %\*

この行を次のように編集します (新規テキストが太字で示します)。 myTrustStore.jks および myPassword は、ご自分のトラストストア・パスとファイ ル名およびトラストストア・パスワードに置き換えてください。

:callexec

**SET SSL\_OPTIONS=-Djavax.net.ssl.keyStoreType="JKS"**

**-Djavax.net.ssl.trustStore="C:¥security¥myTrustStore.jks"**

**-Djavax.net.ssl.trustStorePassword=myPassword**

```
"%JAVA HOME%¥bin¥java" -DUNICA PLATFORM HOME="%UNICA PLATFORM HOME%"
%SSL_OPTIONS%
```
com.unica.management.client.datafiltering.tool.DataFilteringScriptTool %\*

## 構文

datafilteringScriptTool -r *path*file

コマンド

#### **-r** *path***\_file**

指定された XML ファイルからデータ・フィルターの仕様をインポートします。イ ンストールの下の tools/bin ディレクトリーにファイルがない場合、パスを指定 し、*path*\_file パラメーターを二重引用符で囲みます。

### 例

v C:¥unica¥xml ディレクトリーにあるファイル collaborateDataFilters.xml を 使用して、データ・フィルター・システム・テーブルにデータを設定します。

datafilteringScriptTool -r "C:¥unica¥xml¥collaborateDataFilters.xml"
# **encryptPasswords**

encryptPasswords ユーティリティーは、Marketing Platform が内部的に使用する 2 つのパスワードのいずれかを暗号化して保管するために使用します。

ユーティリティーは、以下の 2 つのパスワードを暗号化できます。

- Marketing Platform がシステム・テーブルにアクセスするために使用するパス ワード。このユーティリティーは、既存の暗号化パスワード (Marketing Platform インストールの下の tools¥bin ディレクトリーにある jdbc,properties ファイルに保管されている) を新規パスワードで置き換えま す。
- Marketing Platform または Web アプリケーション・サーバーによって提供さ れるデフォルトの証明書以外の証明書で SSL を一緒に使用するように構成され たときに、Marketing Platform によって使用される鍵ストア・パスワード。証 明書は、自己署名証明書か認証局からの証明書のいずれかになります。

# **encryptPasswords** を使用する場合

encryptPasswords は、以下の理由で使用します。

- Marketing Platform システム・テーブル・データベースにアクセスするために 使用されるアカウントのパスワードを変更する場合。
- v 自己署名証明書を作成したとき、または認証局から証明書を取得した場合。

### 前提条件

- v encryptPasswords を実行して新規データベース・パスワードを暗号化して保管 する前に、Marketing Platform インストールの下の tools/bin ディレクトリー にある jdbc.properties ファイルのバックアップ・コピーを作成しておきま す。
- v encryptPasswords を実行して鍵ストア・パスワードを暗号化して保管する前 に、デジタル証明書を作成または取得し、鍵ストア・パスワードを覚えておく必 要があります。

### 構文

encryptPasswords -d *databasePassword*

encryptPasswords -k *keystorePassword*

コマンド

**-d** *databasePassword*

データベース・パスワードを暗号化します。

#### **-k** *keystorePassword*

鍵ストア・パスワードを暗号化し、ファイル pfile に保管します。

# 例

• Marketing Platform をインストールした時に、システム・テーブル・データベ ース・アカウントのログインが myLogin に設定されています。インストール後 のある時に、このアカウントのパスワードを newPassword に変更します。 encryptPasswords を以下のように実行し、データベース・パスワードを暗号化 して保管します。

encryptPasswords -d newPassword

v SSL を使用するように IBM Marketing Software アプリケーションを構成し、 デジタル証明書を作成または取得しました。 encryptPasswords を以下のように 実行し、鍵ストア・パスワードを暗号化および保管します。

encryptPasswords -k myPassword

# **partitionTool**

パーティションは Campaign ポリシーおよび役割と関連付けられます。これらのポ リシーおよび役割、およびそのパーティションとの関連付けは Marketing Platform システム・テーブルに保管されます。 partitionTool ユーティリティーは、パーテ ィションの基本ポリシーおよび役割情報で Marketing Platform システム・テーブ ルをシードします。

# **partitionTool** を使用する場合

作成するパーティションごとに、partitionTool を使用して、基本ポリシーおよび 役割情報で Marketing Platform システム・テーブルをシードする必要がありま す。

Campaign での複数パーティションの設定について詳しくは、ご使用のバージョン の Campaign に該当するインストール・ガイドを参照してください。

# 特殊文字とスペース

パーティションの説明、またはユーザー、グループ、あるいはパーティションの名 前にスペースが含まれる場合、それらを二重引用符で囲む必要があります。

# 構文

partitionTool -c -s *sourcePartition* -n *newPartitionName* [-u *admin\_user\_name*] [-d *partitionDescription*] [-g *groupName*]

### コマンド

partitionTool ユーティリティーでは、以下のコマンドを使用できます。

#### **-c**

-s オプションを使用して指定する既存のパーティションのポリシーおよび役割を複 製 (クローンを作成) し、-n オプションを使用して指定する名前を使用します。こ れらのオプションはどちらも c で必要です。このコマンドは、以下を行います。

- v Campaign で、管理役割ポリシーとグローバル・ポリシーの両方に管理者の役割 を持つ新規 IBM Marketing Software ユーザーを作成します。指定するパーティ ション名が、自動的にこのユーザーのパスワードとして設定されます。
- 新規 Marketing Platform グループを作成し、新規管理ユーザーをそのグループ のメンバーにします。
- v 新規パーティション・オブジェクトを作成します。
- v ソース・パーティションに関連付けられているすべてのポリシーを複製し、それ らを新規パーティションに関連付けます。
- v 複製されるポリシーごとに、そのポリシーに関連付けられているすべての役割を 複製します。
- v 複製される役割ごとに、ソース役割でマップされた方法と同じ方法ですべての機 能をマップします。
- 新規 Marketing Platform グループを、役割の複製時に作成される最後のシステ ム定義の管理役割に割り当てます。デフォルト・パーティション partition1 を複 製する場合、この役割はデフォルトの管理役割 (管理) になります。

### オプション

#### **-d** *partitionDescription*

オプション。-c と共にのみ使用されます。 -list コマンドからの出力に表示され る説明を指定します。 256 文字以下でなければなりません。説明にスペースが含ま れる場合は二重引用符で囲みます。

#### **-g** *groupName*

オプション。-c と共にのみ使用されます。ユーティリティーによって作成される Marketing Platform 管理グループの名前を指定します。名前は、Marketing Platform のこのインスタンス内で一意でなければなりません。

定義されない場合、名前はデフォルトの partition\_nameAdminGroup になります。

#### **-n** *partitionName*

- -list ではオプションで、-c では必須です。 32 文字以下でなければなりません。
- -list と共に使用する場合、情報をリストするパーティションを指定します。

-c と共に使用する場合、新規パーティションの名前を指定します。指定するパーテ ィション名は、管理ユーザーのパスワードとして使用されます。パーティション名 は、(「構成」ページでパーティション・テンプレートを使用して) パーティション を構成したときに付けた名前と一致する必要があります。

#### **-s** *sourcePartition*

必須。-c とのみ使用されます。複製されるソース・パーティションの名前。

#### **-u** *adminUserName*

オプション。-c と共にのみ使用されます。複製されるパーティションの管理ユーザ ーのユーザー名を指定します。名前は、Marketing Platform のこのインスタンス内 で一意でなければなりません。

定義されない場合、名前はデフォルトの *partitionName*AdminUser になります。

パーティション名が、自動的にこのユーザーのパスワードとして設定されます。

- 例
- v 以下の特性を持つパーティションを作成します。
	- partition1 から複製
	- パーティション名は myPartition
	- デフォルト名 (myPartitionAdminUser) およびパスワード (myPartition) を使 用
	- デフォルト・グループ名 (myPartitionAdminGroup) を使用
	- 説明を「ClonedFromPartition1」にする。

partitionTool -c -s partition1 -n myPartition -d "ClonedFromPartition1"

- v 以下の特性を持つパーティションを作成します。
	- partition1 から複製
	- パーティション名は partition2
	- ユーザー名 customerA を指定し、自動的に割り当てられるパスワード partition2 を使用
	- グループ名 customerAGroup を指定
	- 説明を「PartitionForCustomerAGroup」にする。

partitionTool -c -s partition1 -n partition2 -u customerA -g customerAGroup -d "PartitionForCustomerAGroup"

## **populateDb**

populateDb ユーティリティーは、デフォルト (シード) データを Marketing Platform システム・テーブルに挿入します。

IBM Marketing Software インストーラーは、Marketing Platform システム・テー ブルに Marketing Platform および Campaign のデフォルト・データを追加できま す。しかし、会社の方針でインストーラーによるデータベースの変更が許可されて いない場合、またはインストーラーが Marketing Platform システム・テーブルに 接続できない場合、このユーティリティーを使用して Marketing Platform システ ム・テーブルにデフォルト・データを挿入する必要があります。

Campaign の場合、このデータには、デフォルト・パーティションのセキュリティ ー役割および権限が含まれます。 Marketing Platform の場合、このデータには、 デフォルトのユーザーとグループ、およびデフォルト・パーティションのセキュリ ティーの役割および権限が含まれます。

### 構文

populateDb -n *productName*

コマンド

-n *productName*

デフォルト・データを Marketing Platform システム・テーブルに挿入します。有 効な製品名は Manager (Marketing Platform の場合) および Campaign (Campaign の場合) です。

例

• Marketing Platform デフォルト・データを手動で挿入します。

populateDb -n Manager

v Campaign デフォルト・データを手動で挿入します。

populateDb -n Campaign

# **restoreAccess**

PlatformAdminRole 特権を持つすべてのユーザーが誤ってロックアウトされた場 合、または Marketing Platform にログインするすべての機能が失われた場合に は、restoreAccess ユーティリティーを使用して、Marketing Platform へのアクセ

スを復元できます。

## **restoreAccess** を使用する場合

restoreAccess は、このセクションで説明されている 2 つの状況下で使用できま す。

**PlatformAdminRole** ユーザーが無効になっている

Marketing Platform で PlatformAdminRole 特権を持つすべてのユーザーが、シス テム内で無効にされる可能性があります。以下に、platform\_admin ユーザー・アカ ウントがどのように無効になるかを示す例を示します。 PlatformAdminRole 権限 を持つユーザーが 1 人 (platform\_admin ユーザー) だけであるとします。「構 成」ページの「一般 **|** パスワード設定」カテゴリーの「許可されるログイン再試行 の最大回数」プロパティーが 3 に設定されており、platform\_admin としてログイ ンを試みているユーザーが間違ったパスワードを連続 3 回入力するとします。この ログイン試行の失敗が原因で、platform\_admin アカウントはシステム内で無効にな ります。

この場合、restoreAccess を使用すると、Web インターフェースにアクセスせず に、PlatformAdminRole 権限を持つユーザーを Marketing Platform システム・テ ーブルに追加することができます。

このように restoreAccess を実行すると、このユーティリティーは、指定したログ イン名とパスワードおよび PlatformAdminRole 権限を持つユーザーを作成しま す。

指定したユーザー・ログイン名が、Marketing Platform 内に内部ユーザーとして存 在する場合、そのユーザーのパスワードは変更されます。

ログイン名 PlatformAdmin および PlatformAdminRole 権限を持つユーザーだけ が、例外なくすべてのダッシュボードを管理することができます。そのため、 platform\_admin ユーザーが無効になっていて、restoreAccess によってユーザーを 作成する場合、ログインとして platform\_admin を持つユーザーを作成する必要が あります。

不適切な **NTLMv2** 認証構成

構成が不適切な NTLMv2 認証を実装してログインできなくなった場合は、 restoreAccess を使用して、ログインできるように復元します。

このように restoreAccess を実行すると、このユーティリティーは、「Platform | セキュリティー | ログイン方法」プロパティーの値を Marketing Platform に変更 します。この変更により、ロックアウトされる前に存在していたユーザー・アカウ ントを使ってログインできるようになります。オプションで、新規ログイン名およ びパスワードを指定することもできます。このように restoreAccess ユーティリテ ィーを使用する場合は、Marketing Platform が配置されている Web アプリケーシ ョン・サーバーを再始動する必要があります。

### パスワードに関する考慮事項

restoreAccess を使用する際は、パスワードに関する以下の点に注意してくださ い。

- v restoreAccess ユーティリティーでは空のパスワードがサポートされておらず、 パスワード規則は適用されません。
- 使用中のユーザー名を指定すると、そのユーザーのパスワードはユーティリティ ーによってリセットされます。

# 構文

restoreAccess -u *loginName* -p *password*

restoreAccess -r

コマンド

**-r**

-u *loginName* オプションを指定せずに使用した場合は、「IBM Marketing Platform | セキュリティー | ログイン方法の詳細」プロパティーの値を Marketing Platform にリセットします。有効にするには Web アプリケーション・サーバーを 再始動する必要があります。

-u *loginName* オプションとともに使用すると、PlatformAdminRole ユーザーが作 成されます。

# オプション

#### **-u** *loginNname*

PlatformAdminRole 権限を持ち、指定されたログイン名のユーザーを作成します。 -p オプションとともに使用する必要があります。

#### **-p** *password*

作成するユーザーのパスワードを指定します。 -u で必要です。

例

v PlatformAdminRole 権限を持つユーザーを作成します。ログイン名は tempUser で、パスワードは tempPassword です。

restoreAccess -u tempUser -p tempPassword

v ログイン方法の値を「IBM Marketing Platform」に変更し、PlatformAdminRole 特権を持つユーザーを作成します。ログイン名は tempUser で、パスワードは tempPassword です。

restoreAccess -r -u tempUser -p tempPassword

# **scheduler\_console\_client**

IBM Marketing Software スケジューラーで構成されるジョブがトリガーを listen するようにセットアップされている場合、このユーティリティーによってジョブを リストし、開始することができます。

# **SSL** が有効な場合の実行内容

SSL を使用するように Marketing Platform Web アプリケーションが構成されてい る場合、scheduler console client ユーティリティーが使用する JVM は、 Marketing Platform が配置されている Web アプリケーション・サーバーが使用す る SSL 証明書と同じ SSL 証明書を使用する必要があります。

SSL 証明書をインポートするには以下の手順を実行します。

- v scheduler\_console\_client によって使用される JRE の場所を判別します。
	- JAVA HOME がシステム環境変数として設定されている場合、それが指す IRE が、scheduler console client ユーティリティーによって使用される JRE です。
	- JAVA HOME がシステム環境変数として設定されていない場合、 scheduler console client ユーティリティーは、Marketing Platform イン ストールの tools/bin ディレクトリーにある setenv スクリプトかコマン ド・ラインのいずれかで設定される JRE を使用します。
- Marketing Platform が配置されている Web アプリケーション・サーバーが使 用する SSL 証明書を scheduler console client が使用する JRE にインポート します。

Sun JDK には、証明書のインポートに使用できる keytool というプログラムが 含まれています。このプログラムについて詳しくは、Java の資料を参照してくだ さい。あるいは、プログラムを実行するときに -help を入力してヘルプにアク セスしてください。

- v テキスト・エディターで tools/bin/schedulerconsoleclient ファイルを開い て、以下のプロパティーを追加します。これらは、Marketing Platform が配置 されている Web アプリケーション・サーバーに応じて異なります。
	- WebSphere の場合、以下のプロパティーをファイルに追加します。

-Djavax.net.ssl.keyStoreType=JKS

-Djavax.net.ssl.keyStore="鍵ストア *JKS* ファイルへのパス"

- -Djavax.net.ssl.keyStorePassword="鍵ストア・パスワード"
- -Djavax.net.ssl.trustStore="トラストストア *JKS* ファイルへのパス"

-Djavax.net.ssl.trustStorePassword="トラストストア・パスワード"

-DisUseIBMSSLSocketFactory=false

– WebLogic の場合、以下のプロパティーをファイルに追加します。

-Djavax.net.ssl.keyStoreType="JKS"

-Djavax.net.ssl.trustStore="トラストストア *JKS* ファイルへのパス"

-Djavax.net.ssl.trustStorePassword="トラストストア・パスワード"

証明書が一致しない場合、Marketing Platform ログ・ファイルに以下のようなエラ ーが入ります。

原因: sun.security.provider.certpath.SunCertPathBuilderException: 要求され ているターゲットへの有効な証明書パスが見つかりません (Caused by: sun.security.provider.certpath.SunCertPathBuilderException: unable to find valid certification path to requested target)

### 前提条件

Marketing Platform がインストール、配置、および実行されている必要がありま す。

# 構文

scheduler\_console\_client -v -t *trigger\_name user\_name*

scheduler console client -s -t *trigger name user name* 

### コマンド

#### **-v**

指定されたトリガーを listen するように構成されているスケジューラー・ジョブを リストします。

-t オプションとともに使用する必要があります。

#### **-s**

指定されたトリガーを送信します。

-t オプションとともに使用する必要があります。

# オプション

#### **-t** *trigger\_name*

スケジューラーで構成されるトリガーの名前。

# 例

- v トリガー trigger1 を listen するように構成されているジョブをリストします。 scheduler\_console\_client -v -t trigger1 myLogin
- v トリガー trigger1 を listen するように構成されているジョブを実行します。

scheduler\_console\_client -s -t trigger1 myLogin

# 第 **12** 章 **Marketing Platform SQL** スクリプト

このセクションでは、Marketing Platform システム・テーブルに関係する各種タス クを実行するための Marketing Platform で提供されている SQL スクリプトにつ いて説明します。

Marketing Platform SQLスクリプトは、Marketing Platform インストールの下の db ディレクトリーにあります。

それらのスクリプトは、データベース・クライアントを使用して Marketing Platform システム・テーブルに対して実行されるように設計されています。

# **ManagerSchema\_DeleteAll.sql**

Manager Schema DeleteAll.sql スクリプトは、テーブルそのものは削除せずに Marketing Platform システム・テーブルからすべてのデータを削除します。このス クリプトは、すべてのユーザー、グループ、セキュリティー資格情報、データ・フ ィルター、および構成設定を Marketing Platform から削除します。

## **ManagerSchema\_DeleteAll.sql** を使用する場合

破損データによって Marketing Platform のインスタンスが使用できない場合に、 ManagerSchema\_DeleteAll.sql を使用することもできます。

## 追加要件

ManagerSchema\_DeleteAll.sql の実行後に Marketing Platform を使用可能にする には、以下のステップを実行する必要があります。

- v populateDB ユーティリティーを実行します。 populateDB ユーティリティー は、デフォルトの構成プロパティー、ユーザー、役割、およびグループを復元し ますが、初期インストール後に作成またはインポートしたユーザー、役割、およ びグループは復元しません。
- config navigation.xml ファイルとともに configTool ユーティリティーを使用 してメニュー項目をインポートします。
- v いずれかのインストール後構成 (データ・フィルターの作成や LDAP サーバー または Web アクセス制御プラットフォームとの統合など) を実行している場 合、これらの構成を再実行する必要があります。
- v 既存のデータ・フィルターを復元する場合、最初に作成された XML を使用して データ・フィルターを指定し、datafilteringScriptTool ユーティリティーを実 行します。

# **ManagerSchema\_PurgeDataFiltering.sql**

ManagerSchema\_PurgeDataFiltering.sql スクリプトは、データ・フィルター・テー ブルそのものは削除せずに Marketing Platform システム・テーブルからすべての データ・フィルター・データを削除します。このスクリプトは、すべてのデータ・ フィルター、データ・フィルター構成、オーディエンス、およびデータ・フィルタ ーの割り当てを Marketing Platform から削除します。

## **ManagerSchema\_PurgeDataFiltering.sql** を使用する場合

Marketing Platform システム・テーブルから他のデータは削除せずにすべてのデー タ・フィルターを削除する場合に、ManagerSchema\_PurgeDataFiltering.sql を使用 することもできます。

重要**:** 「デフォルトのテーブル名」および「デフォルトのオーディエンス名」 とい う 2 つのデータ・フィルター・プロパティーの値は

ManagerSchema\_PurgeDataFiltering.sql スクリプトによって再設定されません。使 用するデータ・フィルターでこれらの値が無効になった場合、「構成」ページでこ れらの値を手動で設定する必要があります。

# システム・テーブルを作成する **SQL** スクリプト

会社の方針でインストーラーを使用して Marketing Platform システム・テーブル を自動で作成することが許可されていない場合、以下の表で説明されているスクリ プトを使用して手動で作成します。

スクリプトは、示されている順序で実行する必要があります。

表 *19.* システム・テーブルを作成するスクリプト

| データ・ソース・タ               |                                                                                              |
|-------------------------|----------------------------------------------------------------------------------------------|
| イプ                      | スクリプト名                                                                                       |
| IBM DB2                 | ManagerSchema DB2.sql                                                                        |
|                         | マルチバイト文字 (例えば、中国語、日本語、または韓国語)を<br>サポートする予定の場合、ManagerSchema_DB2_unicode.sql スク<br>リプトを使用します。 |
|                         | ManagerSchema DB2 CeateFKConstraints.sql                                                     |
|                         | active portlets.sql<br>٠                                                                     |
| Microsoft SQL<br>Server | ManagerSchema SqlServer.sql                                                                  |
|                         | ManagerSchema_SqlServer_CeateFKConstraints.sql<br>٠                                          |
|                         | active portlets.sql<br>٠                                                                     |
| Oracle                  | ManagerSchema Oracle.sql<br>$\bullet$                                                        |
|                         | ManagerSchema Oracle CeateFKConstraints.sql                                                  |
|                         | active portlets.sql                                                                          |

スケジューラー機能 (事前に定義された間隔でフローチャートを実行するように構 成することができる) を使用する予定の場合、この機能をサポートするテーブルを

作成する必要もあります。スケジューラー・テーブルを作成するには、以下の表の 説明に従って、該当するスクリプトを実行します。

| データ・ソース・タ     |                      |
|---------------|----------------------|
| イプ            | スクリプト名               |
| IBM DB2       | quartz db2.sql       |
| Microsoft SQL | quartz sqlServer.sql |
| Server        |                      |
| Oracle        | quartz oracle.sql    |

表 *20. IBM Marketing Software* スケジューラーを使用可能化するスクリプト

# システム・テーブル作成スクリプトを使用する場合

インストーラーによるシステム・テーブルの自動作成を可能にしていない場合、ま たは ManagerSchema\_DropAll.sql を使用してすべての Marketing Platform システ ム・テーブルをデータベースから削除した場合、Marketing Platform をインストー ルまたはアップグレードするときに、これらのスクリプトを使用する必要がありま す。

# **ManagerSchema\_DropAll.sql**

ManagerSchema\_DropAll.sql スクリプトは、すべての Marketing Platform システ ム・テーブルをデータベースから削除します。このスクリプトは、すべてのテーブ ル、ユーザー、グループ、セキュリティー資格情報、および構成設定を Marketing Platform から削除します。

注**:** 以前のバージョンの Marketing Platform システム・テーブルが含まれているデ ータベースに対してこのスクリプトを実行する場合、制約が存在しないことを示す エラー・メッセージをデータベース・クライアントで受け取る可能性があります。 これらのメッセージは無視してかまいません。

# **ManagerSchema\_DropAll.sql** を使用する場合

引き続き使用するテーブルが他に含まれているデータベースにシステム・テーブル がある Marketing Platform のインスタンスをアンインストールした場合に、 ManagerSchema\_DropAll.sql を使用することができます。

### 追加要件

このスクリプトの実行後に Marketing Platform を使用可能にするには、以下のス テップを実行する必要があります。

- v 適切な SQL スクリプトを実行し、システム・テーブルを再作成します。
- v populateDB ユーティリティーを実行します。 populateDB ユーティリティーを 実行すると、デフォルトの構成プロパティー、ユーザー、役割、およびグループ が復元されますが、初期インストール後に作成またはインポートしたユーザー、 役割、およびグループは復元されません。
- config navigation.xml ファイルとともに configTool ユーティリティーを使用 してメニュー項目をインポートします。

v いずれかのインストール後構成 (データ・フィルターの作成や LDAP サーバー または Web アクセス制御プラットフォームとの統合など) を実行している場 合、これらの構成を再実行する必要があります。

# 第 **13** 章 **Marketing Platform** のアンインストール

Marketing Platform アンインストーラーを実行して、Marketing Platform をアン インストールします。 Marketing Platform アンインストーラーを実行すると、イ ンストール・プロセスの間に作成されたファイルが削除されます。例えば、構成フ ァイル、インストーラーの登録情報、およびユーザー・データなどのファイルがコ ンピューターから削除されます。

### このタスクについて

IBM Marketing Software 製品をインストールする際、アンインストーラーが Uninstall\_*Product* ディレクトリーに組み込まれます。 *Product* は、IBM 製品の名 前です。 Windows の場合、「コントロール パネル」の「プログラムの追加と削 除」リストへのエントリーの追加も行われます。

アンインストーラーを実行する代わりにインストール・ディレクトリーからファイ ルを手動で削除すると、後で IBM 製品を同じ場所に再インストールする場合にイ ンストールが不完全になってしまう可能性があります。製品をアンインストールし ても、そのデータベースは削除されません。アンインストーラーは、インストール 中に作成されたデフォルト・ファイルのみを削除します。インストール後に作成ま たは生成されたファイルはいずれも削除されません。

注**:** UNIX の場合、Marketing Platform をインストールしたものと同じユーザー・ アカウントがアンインストーラーを実行する必要があります。

### 手順

- 1. Marketing Platform Web アプリケーションを配置した場合、WebSphere また は WebLogic からその Web アプリケーションを配置解除します。
- 2. WebSphere または WebLogic をシャットダウンします。
- 3. Marketing Platform に関連するプロセスを停止します。
- 4. 製品インストール・ディレクトリーに ddl ディレクトリーが既存である場合、 その ddl ディレクトリーに用意されているスクリプトを実行して、システム・ テーブル・データベースからテーブルを削除します。
- 5. 以下のいずれかの手順を実行して Marketing Platform をアンインストールしま す。
	- v Uninstall\_*Product* ディレクトリー内に存在する Marketing Platform アン インストーラーをクリックします。アンインストーラーは、Marketing Platform をインストールする際に使用したモードで実行します。
	- v コンソール・モードを使用して Marketing Platform をアンインストールす る場合は、コマンド・ライン・ウィンドウで、アンインストーラーが存在す るディレクトリーにナビゲートして、次のコマンドを実行します。

#### **Uninstall***\_Product* **-i console**

• サイレント・モードを使用して Marketing Platform をアンインストールす る場合は、コマンド・ライン・ウィンドウで、アンインストーラーが存在す るディレクトリーにナビゲートして、次のコマンドを実行します。

### **Uninstall***\_Product* **-i silent**

サイレント・モードを使用して Marketing Platform をアンインストールす る場合、アンインストール・プロセスでは、ユーザーとの対話用のダイアロ グが表示されません。

注**:** Marketing Platform のアンインストールに関するオプションを指定しなか った場合、Marketing Platform アンインストーラーは、Marketing Platform の インストール時に使用されたモードで実行されます。

# **IBM** 技術サポートへのお問い合わせの前に

資料を調べても解決できない問題に遭遇した場合、貴社の指定の窓口担当者は IBM 技術サポートとの通話を記録することができます。問題を効率的かつ正しく解決す るために、以下のガイドラインを使用してください。

貴社の指定の窓口担当者でない方は、社内の IBM 管理者にお問い合わせくださ い。

注**:** 技術サポートは、API スクリプトの書き込みまたは作成を行いません。 API オ ファリングの実装で支援が必要な場合は、IBM 専門サービスにお問い合わせくださ い。

### 収集する情報

IBM 技術サポートへのお問い合わせの前に、以下の情報をご用意ください。

- v 問題の性質についての簡単な説明。
- v 問題が生じたときに表示される詳細なエラー・メッセージ。
- v 問題を再現するための詳しい手順。
- 関連するログ・ファイル、セッション・ファイル、構成ファイル、およびデー タ・ファイル
- v 製品およびシステム環境に関する情報 (この情報は「システム情報」の説明に従 って取得できます)。

### システム情報

IBM 技術サポートにお問い合わせいただいた際に、お客様の環境に関する情報の提 供をお願いすることがあります。

問題がログインの妨げになっていない場合、この情報の多くは「バージョン情報」 ページから得られます。このページでは、インストール済みの IBM アプリケーシ ョンに関する情報が提供されています。

「バージョン情報」ページにアクセスするには、「ヘルプ」**>**「バージョン情報」を 選択します。「バージョン情報」ページにアクセスできない場合、 version.txt フ ァイルをご確認ください。このファイルはアプリケーションのインストール・ディ レクトリーの下にあります。

# **IBM** 技術サポートの連絡先情報

IBM 技術サポートへのお問い合わせ方法については、IBM 製品技術サポート Web サイト [\(http://www.ibm.com/support/entry/portal/open\\_service\\_request\)](http://www.ibm.com/support/entry/portal/open_service_request) を参 照してください。

注**:** サポート要求を入力するには、IBM アカウントを使用してログインする必要が あります。このアカウントは IBM カスタマー番号とリンクしていなければなりま

せん。アカウントを IBM カスタマー番号に関連付ける方法については、サポー ト・ポータルの「サポート・リソース」**>**「ライセンス付きソフトウェア・サポー ト」を参照してください。

# 特記事項

本書は米国 IBM が提供する製品およびサービスについて作成したものです。

本書に記載の製品、サービス、または機能が日本においては提供されていない場合 があります。日本で利用可能な製品、サービス、および機能については、日本 IBM の営業担当員にお尋ねください。本書で IBM 製品、プログラム、またはサービス に言及していても、その IBM 製品、プログラム、またはサービスのみが使用可能 であることを意味するものではありません。これらに代えて、IBM の知的所有権を 侵害することのない、機能的に同等の製品、プログラム、またはサービスを使用す ることができます。ただし、IBM 以外の製品とプログラムの操作またはサービスの 評価および検証は、お客様の責任で行っていただきます。

IBM は、本書に記載されている内容に関して特許権 (特許出願中のものを含む) を 保有している場合があります。本書の提供は、お客様にこれらの特許権について実 施権を許諾することを意味するものではありません。実施権についてのお問い合わ せは、書面にて下記宛先にお送りください。

〒103-8510 東京都中央区日本橋箱崎町19番21号 日本アイ・ビー・エム株式会社 法務・知的財産 知的財産権ライセンス渉外

以下の保証は、国または地域の法律に沿わない場合は、適用されません。IBM およ びその直接または間接の子会社は、本書を特定物として現存するままの状態で提供 し、商品性の保証、特定目的適合性の保証および法律上の瑕疵担保責任を含むすべ ての明示もしくは黙示の保証責任を負わないものとします。国または地域によって は、法律の強行規定により、保証責任の制限が禁じられる場合、強行規定の制限を 受けるものとします。

この情報には、技術的に不適切な記述や誤植を含む場合があります。本書は定期的 に見直され、必要な変更は本書の次版に組み込まれます。 IBM は予告なしに、随 時、この文書に記載されている製品またはプログラムに対して、改良または変更を 行うことがあります。

本書において IBM 以外の Web サイトに言及している場合がありますが、便宜の ため記載しただけであり、決してそれらの Web サイトを推奨するものではありま せん。それらの Web サイトにある資料は、この IBM 製品の資料の一部ではあり ません。それらの Web サイトは、お客様の責任でご使用ください。

IBM は、お客様が提供するいかなる情報も、お客様に対してなんら義務も負うこと のない、自ら適切と信ずる方法で、使用もしくは配布することができるものとしま す。

本プログラムのライセンス保持者で、(i) 独自に作成したプログラムとその他のプロ グラム (本プログラムを含む) との間での情報交換、および (ii) 交換された情報の 相互利用を可能にすることを目的として、本プログラムに関する情報を必要とする 方は、下記に連絡してください。

IBM Corporation B1WA LKG1 550 King Street Littleton, MA 01460-1250 U.S.A.

本プログラムに関する上記の情報は、適切な使用条件の下で使用することができま すが、有償の場合もあります。

本書で説明されているライセンス・プログラムまたはその他のライセンス資料は、 IBM 所定のプログラム契約の契約条項、IBM プログラムのご使用条件、またはそれ と同等の条項に基づいて、IBM より提供されます。

この文書に含まれるいかなるパフォーマンス・データも、管理環境下で決定された ものです。そのため、他の操作環境で得られた結果は、異なる可能性があります。 一部の測定が、開発レベルのシステムで行われた可能性がありますが、その測定値 が、一般に利用可能なシステムのものと同じである保証はありません。さらに、一 部の測定値が、推定値である可能性があります。実際の結果は、異なる可能性があ ります。お客様は、お客様の特定の環境に適したデータを確かめる必要がありま す。

IBM 以外の製品に関する情報は、その製品の供給者、出版物、もしくはその他の公 に利用可能なソースから入手したものです。 IBM は、それらの製品のテストは行 っておりません。したがって、他社製品に関する実行性、互換性、またはその他の 要求については確証できません。IBM 以外の製品の性能に関する質問は、それらの 製品の供給者にお願いします。

IBM の将来の方向または意向に関する記述については、予告なしに変更または撤回 される場合があり、単に目標を示しているものです。

表示されている IBM の価格は IBM が小売り価格として提示しているもので、現行 価格であり、通知なしに変更されるものです。卸価格は、異なる場合があります。

本書には、日常の業務処理で用いられるデータや報告書の例が含まれています。よ り具体性を与えるために、それらの例には、個人、企業、ブランド、あるいは製品 などの名前が含まれている場合があります。これらの名称はすべて架空のものであ り、名称や住所が類似する企業が実在しているとしても、それは偶然にすぎませ ん。

#### 著作権使用許諾:

本書には、様々なオペレーティング・プラットフォームでのプログラミング手法を 例示するサンプル・アプリケーション・プログラムがソース言語で掲載されていま す。お客様は、サンプル・プログラムが書かれているオペレーティング・プラット フォームのアプリケーション・プログラミング・インターフェースに準拠したアプ リケーション・プログラムの開発、使用、販売、配布を目的として、いかなる形式 においても、IBM に対価を支払うことなくこれを複製し、改変し、配布することが できます。このサンプル・プログラムは、あらゆる条件下における完全なテストを 経ていません。従って IBM は、これらのサンプル・プログラムについて信頼性、 利便性もしくは機能性があることをほのめかしたり、保証することはできません。 これらのサンプル・プログラムは特定物として現存するままの状態で提供されるも のであり、いかなる保証も提供されません。 IBM は、お客様の当該サンプル・プ ログラムの使用から生ずるいかなる損害に対しても一切の責任を負いません。

この情報をソフトコピーでご覧になっている場合は、写真やカラーの図表は表示さ れない場合があります。

# 商標

IBM、IBM ロゴおよび ibm.com は、世界の多くの国で登録された International Business Machines Corp. の商標です。他の製品名およびサービス名等は、それぞ れ IBM または各社の商標である場合があります。現時点での IBM の商標リストに ついては、http://www.ibm.com/legal/copytrade.shtml をご覧ください。

# プライバシー・ポリシーおよび利用条件に関する考慮事項

サービス・ソリューションとしてのソフトウェアも含めた IBM ソフトウェア製品 (「ソフトウェア・オファリング」) では、製品の使用に関する情報の収集、エン ド・ユーザーの使用感の向上、エンド・ユーザーとの対話またはその他の目的のた めに、Cookie はじめさまざまなテクノロジーを使用することがあります。Cookie とは Web サイトからお客様のブラウザーに送信できるデータで、お客様のコンピ ューターを識別するタグとしてそのコンピューターに保存されることがあります。 多くの場合、これらの Cookie により個人情報が収集されることはありません。ご 使用の「ソフトウェア・オファリング」が、これらの Cookie およびそれに類する テクノロジーを通じてお客様による個人情報の収集を可能にする場合、以下の具体 的事項をご確認ください。

このソフトウェア・オファリングは、展開される構成に応じて、セッション管理、 お客様の利便性の向上、または利用の追跡または機能上の目的のために、それぞれ のお客様のユーザー名、およびその他の個人情報を、セッションごとの Cookie お よび持続的な Cookie を使用して収集する場合があります。これらの Cookie は無 効にできますが、その場合、これらを有効にした場合の機能を活用することはでき ません。

Cookie およびこれに類するテクノロジーによる個人情報の収集は、各国の適用法令 等による制限を受けます。この「ソフトウェア・オファリング」が Cookie および さまざまなテクノロジーを使用してエンド・ユーザーから個人情報を収集する機能 を提供する場合、 お客様は、個人情報を収集するにあたって適用される法律、ガイ ドライン等を遵守する必要があります。これには、エンド・ユーザーへの通知や同 意取得の要求も含まれますがそれらには限られません。

お客様は、IBMの使用にあたり、 (1) IBM およびお客様のデータ収集と使用に関す る方針へのリンクを含む、お客様の Web サイト利用条件 (例えば、プライバシ ー・ポリシー) への明確なリンクを提供すること、 (2) IBM がお客様に代わり閲覧 者のコンピューターに、 Cookie およびクリア GIF または Web ビーコンを配置

することを通知すること、ならびにこれらのテクノロジーの目的について説明する こと、および(3) 法律で求められる範囲において、お客様または IBM が Web サイ トへの閲覧者の装置に Cookie およびクリア GIF または Web ビーコンを配置す る前に、閲覧者から合意を取り付けること、とします。

このような目的での Cookie を含む様々なテクノロジーの使用の詳細については、 IBM の『IBM オンラインでのプライバシー・ステートメント』 (http://www.ibm.com/privacy/details/jp/ja/) の『クッキー、ウェブ・ビーコ ン、その他のテクノロジー』を参照してください。

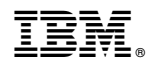

Printed in Japan